Государственное бюджетное профессиональное образовательное учреждение *«Добрянский гуманитарно-технологический техникум им. П.И.Сюзева»*

# **МЕТОДИЧЕСКИЕ РЕКОМЕНДАЦИИ ПО ВЫПОЛНЕНИЮ ПРАКТИЧЕСКИХ РАБОТ ОБУЧАЮЩИХСЯ**

*по учебной дисциплине* **ОП.01 «ОСНОВЫ ИНЖЕНЕРНОЙ ГРАФИКИ»**

*для профессии 15.01.05 Сварщик (ручной и частично механизированной сварки (наплавки)*

**г. Добрянка, 2024 г.**

Рассмотрено на заседании П(Ц)К Дисциплин профессионального методическим советом ГБПОУ ДГТТ им. цикла Протокол № 6 от «Н» доевращие 2024 г.

ОДОБРЕНО П.И. Сюзева Протокол № 5 от « 4» лидерь 2024 г.

Председатель П(Ц)К Дисциплин профессионального Методист цикла

О.Ю. Харламова

Катаева Е.И.

Заведующий структурного подразделения  $\mathcal{U}\mathcal{L}$ ) M.K. Рябкова

**Cоставитель**: Агафонова Елена Михайловна, ГБПОУ «Добрянский гуманитарно-технологический техникум им. П.И. Сюзева»

Рецензенты: Внешние:

# **СОДЕРЖАНИЕ**

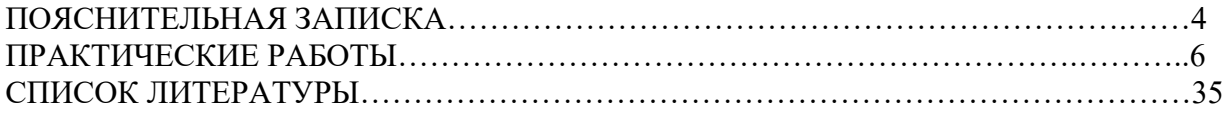

# **ПОЯСНИТЕЛЬНАЯ ЗАПИСКА**

Методические рекомендации к выполнению практических работ обучающихся по дисциплине «Основы инженерной графики» предназначены для обучающихся по профессии 15.01.05 Сварщик (ручной и частично механизированной сварки (наплавки).

Рекомендации составлены с учетом практики преподавания в средних профессиональных учебных заведениях и базируется на требования федерального государственного образовательного стандарта СПО и рабочей программы по дисциплине.

В результате освоения дисциплины студент должен

**Уметь**:

-читать чертежи средней сложности и сложных конструкций, изделий, узлов и деталей;

-пользоваться конструкторской документацией для выполнения трудовых функций. **Знать**:

-основные правила чтения конструкторской документации;

-общие сведения о сборочных чертежах;

-основы машиностроительного черчения;

-требования единой системы конструкторской документации.

Распределение практических работ:

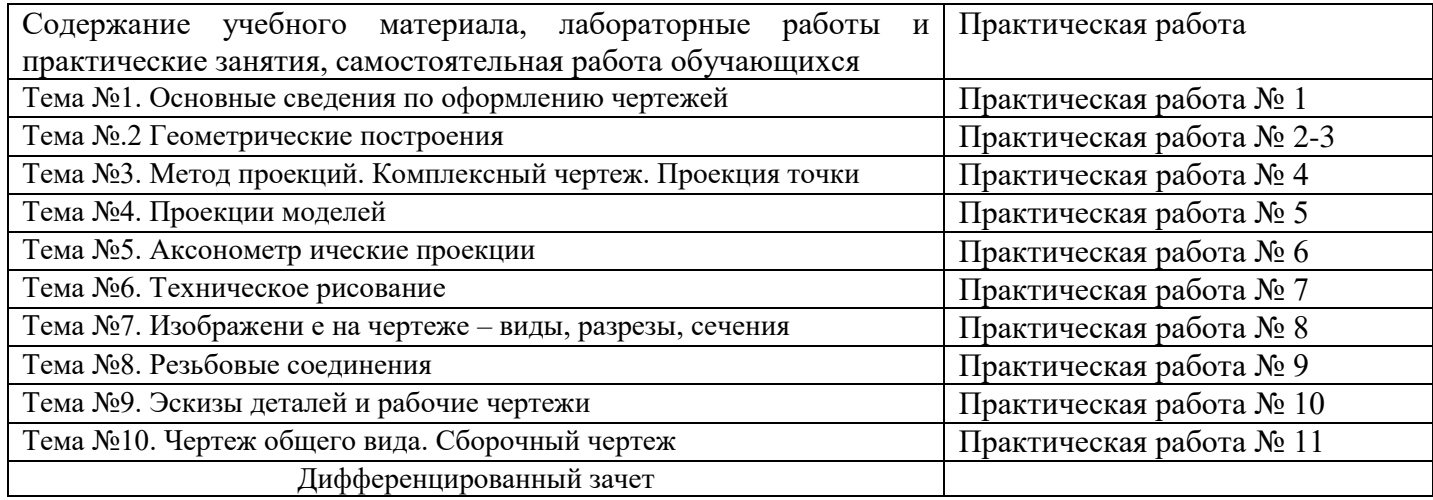

Критерии оценки:

Оценка «5» выставляется за выполненную практическую работу в полном объеме с соблюдением требований ЕСКД. Объем выполняемой работы определяется заданием практической работы (всех уровней усвоения)

Оценка «4»выставляется за выполненную работу в объеме указанном на данную оценку( первый и второй уровень усвоения) с соблюдением всех требований ЕСКД или работа выполнена в объеме на оценку «5», но имеет 1 ошибку.

Оценка «3» выставляется за выполненную работу в объеме на данную оценку (первый уровень усвоения) или работа выполнялась на оценку «5», но были допущены 2 ошибки или был выполнен первый уровень усвоения без ошибок.

Оценка «2» выставляется за работу, выполненную без соблюдения требований ЕСКД.

# **ПРАКТИЧЕСКАЯ РАБОТА № 1.**

# *Отработка практических навыков вычерчивания линий чертежа*

Цель: отработка полученных теоретических знаний на практике.

Условия выполнения: аудитория, учебник, рабочая тетрадь.

Время выполнения: 120 мин.

Теоретические сведения к практической работе:

Чертежи, схемы и другие конструкторские документы содержат необходимые надписи: название изделий, размеры, данные о материале, технические требования, спецификации. Если надписи сделаны небрежно, то при изготовлении деталей по таким чертежам возможны ошибки. Типы и размеры шрифтов, цифр, знаков и т.д. устанавливает ГОСТ 2.304-81.

Размер шрифта h – величина, определенная высотой прописных букв в миллиметрах.

Толщина линии шрифта d зависит от типа и высоты шрифта

ГОСТ устанавливает следующие размеры шрифта: (1,8); 2,5; 3,5; 5; 7; 10; 14; 20; 28; 40.

Стандартом установлены 2 типа шpифтов: тип А и тип Б, каждый из котоpых можно выполнить или без наклона, или с наклоном 75 гpадусов к основанию стpоки. В учебной практике предпочтительнее применять шрифт типа Б с наклоном 75 градусов.

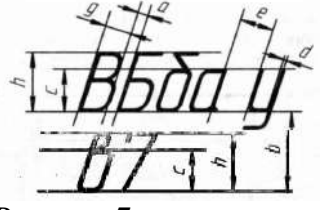

# Рисунок 7

Шpифты выполняют пpи помощи вспомогательной сетки, обpазованной тонкими линиями, в котоpую вписывают буквы. Шаг линий сетки опpеделяется в зависимости от толщины линий шpифта d (рисунок 8).

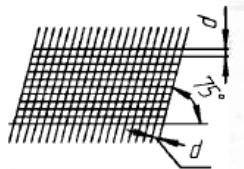

Рисунок 8 Таблица 5 – Размеры шрифта

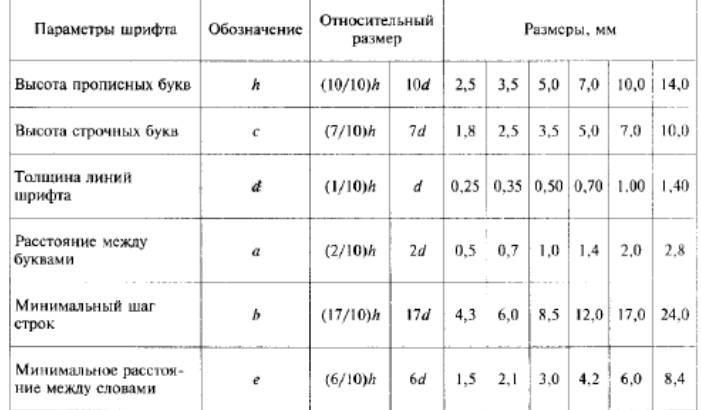

Начертание шрифта типа Б приведено на рисунке 9.

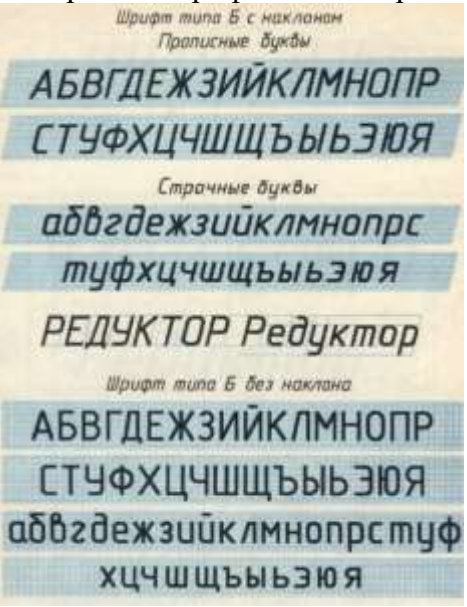

Рисунок 9

Написание цифр и конструкция некоторых знаков дана на рисунке 10.

**I III IV VI VIII IX V** 

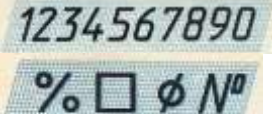

Рисунок 10 Пример оформления надписей (рисунок 11)

**Редуктор** 

Рисунок 11

Для выполнения упражнения по написанию букв и цифр следует разметку сетки выполнять упрощенно (рисунок 12).

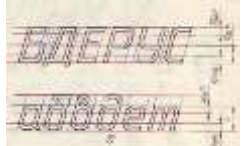

Рисунок 12

Таблица 6 – Размеры букв и цифр в мм.

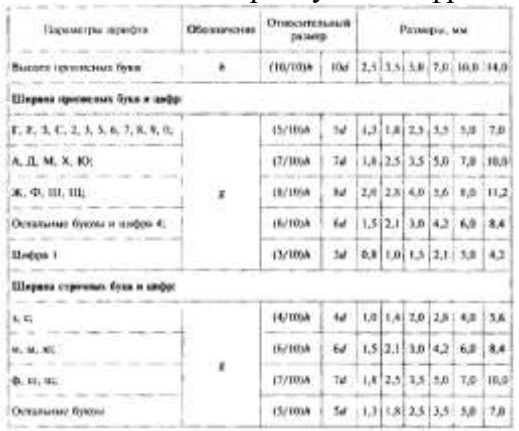

Содержание работы:

Начертить шрифты А, Б.

# **ПРАКТИЧЕСКАЯ РАБОТА № 2.**

# *Вычерчивание контура детали с построением сопряжений.*

Цель: отработка полученных теоретических знаний на практике.

Условия выполнения: аудитория, учебник, рабочая тетрадь.

Теоретические сведения к практической работе:

При вычерчивании деталей, контуры очертаний которых состоят из прямых линий и дуг окружностей часто применяют сопряжения. Сопряжением называется плавный переход от одной линии в другую. Многие предметы имеют подобные скругления, которые делают для того, чтобы увеличить их прочность, улучшить внешний вид.

Для построения сопряжений необходимы следующие элементы: радиус, центр дуги сопряжения, точки сопряжения.

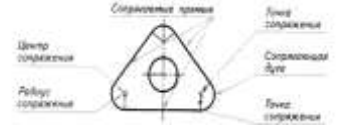

Рис. 1. Элементы сопряжения

Таблица 2. Алгоритм построения пересекающихся прямых дугой заданного радиуса

# Шаг 1. Построение центра сопряжения

Строим на расстоянии R от заданных прямых параллельные им вспомогательные прямые. Точка пересечения прямых – центр сопряжения (точка О)

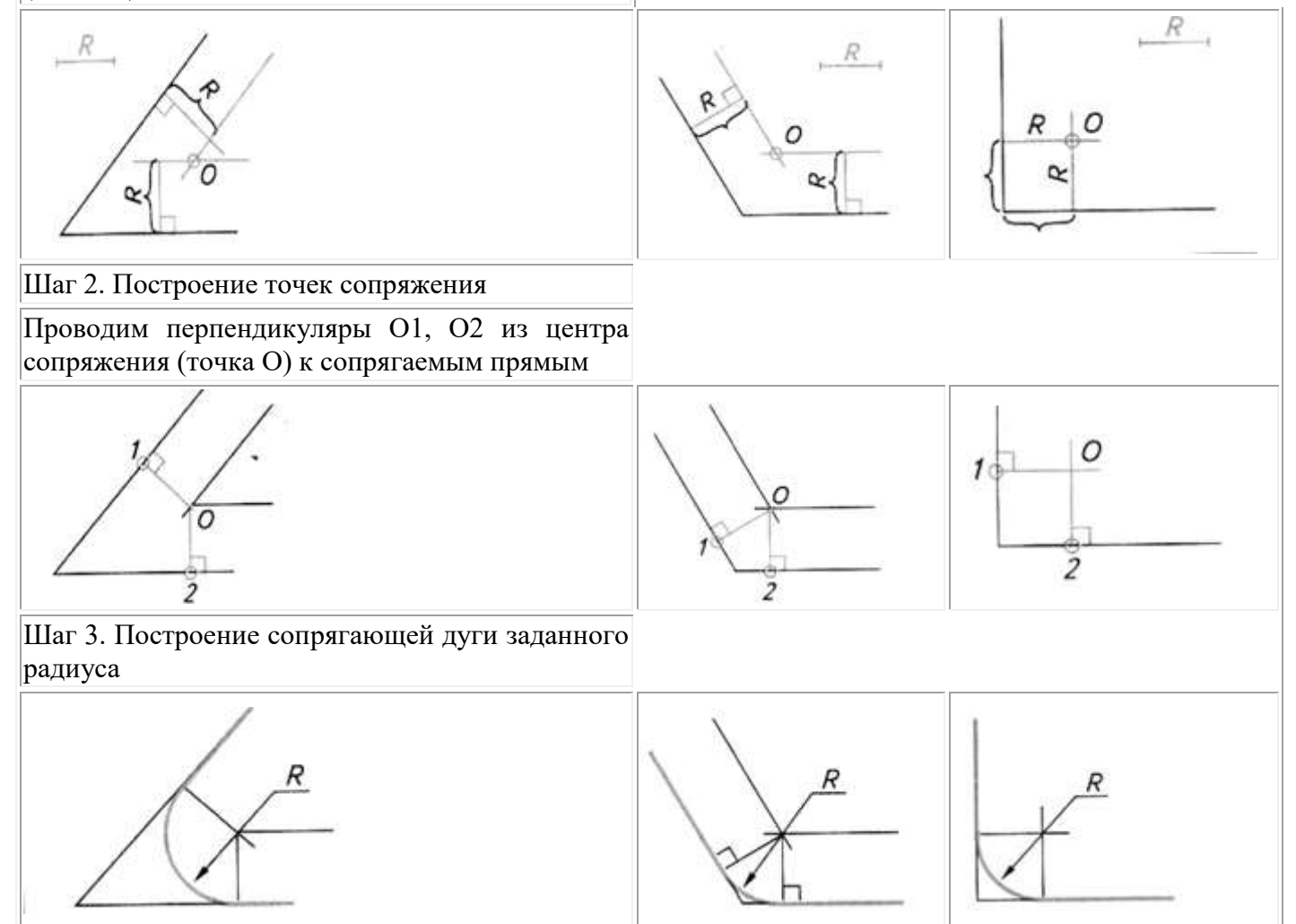

По окончании построения сопряжения углов вначале обводят дугу сопряжения, а затем прямые линии.

Сопряжение окружности и прямой строится по следующему алгоритму.

Таблица 3. Алгоритм построения сопряжения окружности и прямой

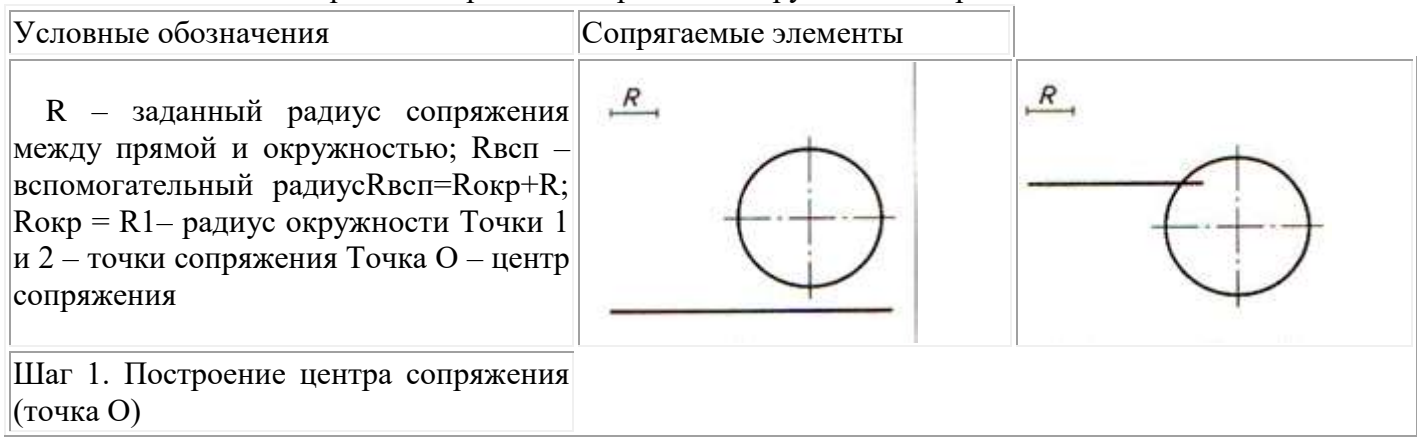

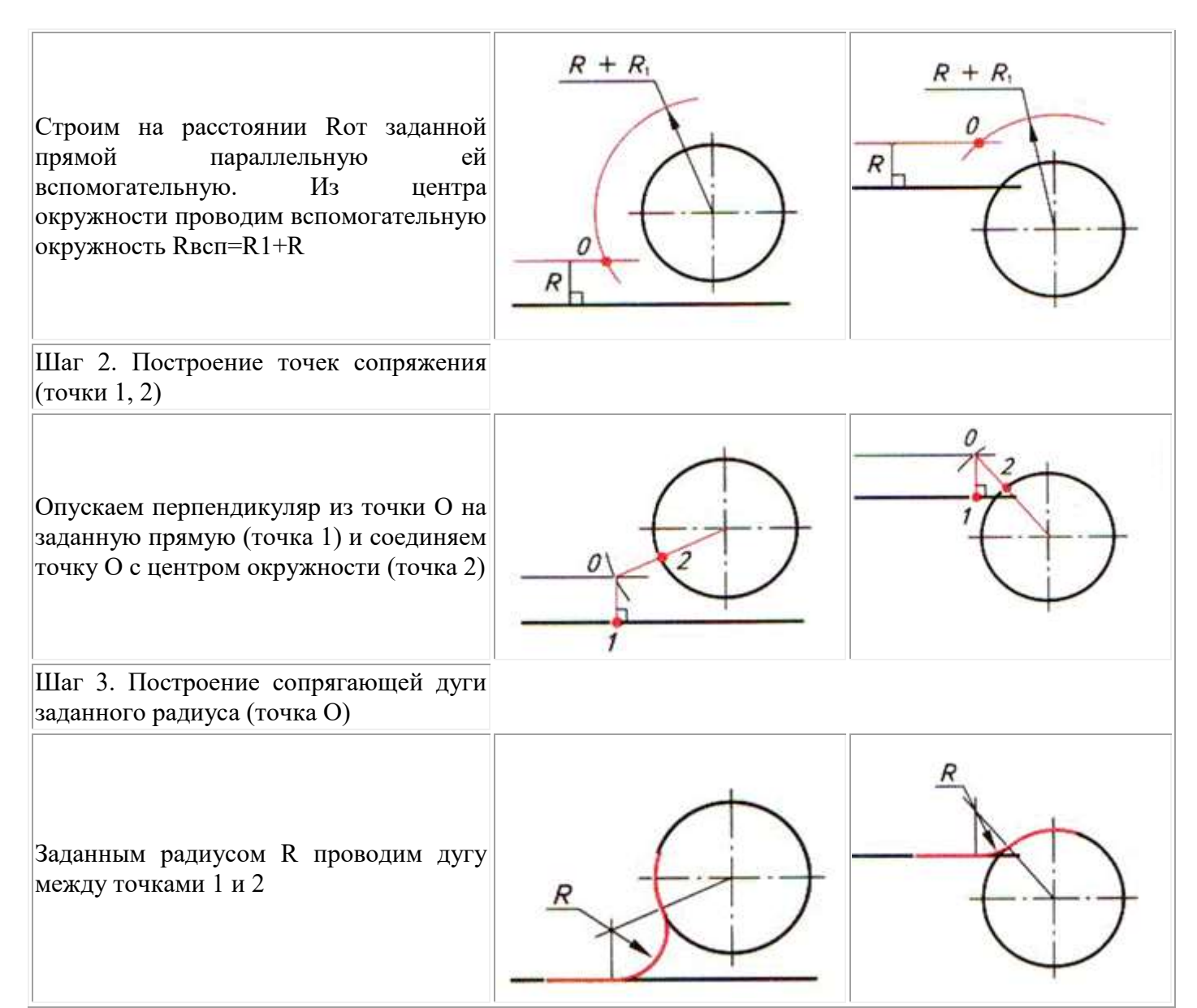

Сопряжение двух окружностей бывает внешним и внутренним. При внешнем сопряжении центры окружностей находятся вне сопрягающей дуги. При внутреннем - внутри сопрягающей дуги. Таблица 4. Алгоритм построения сопряжения двух окружностей

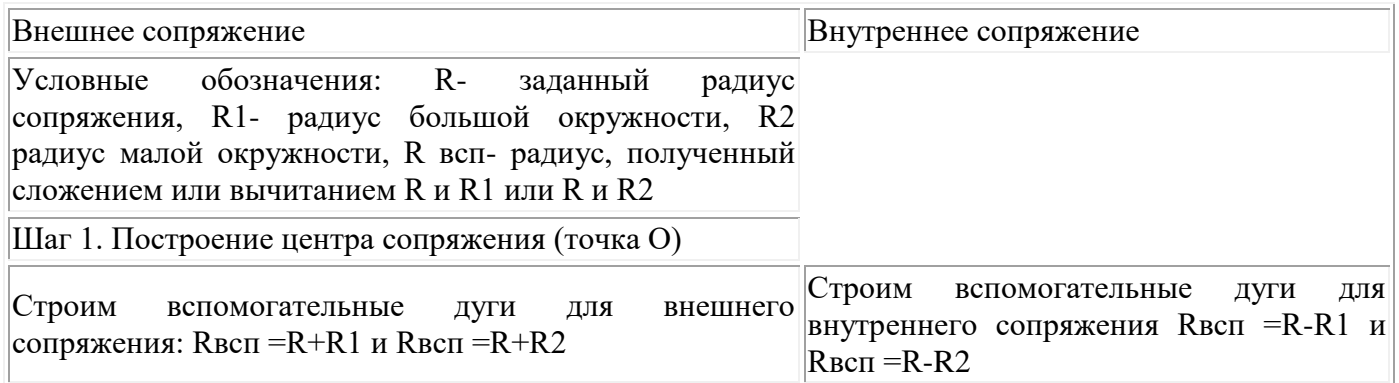

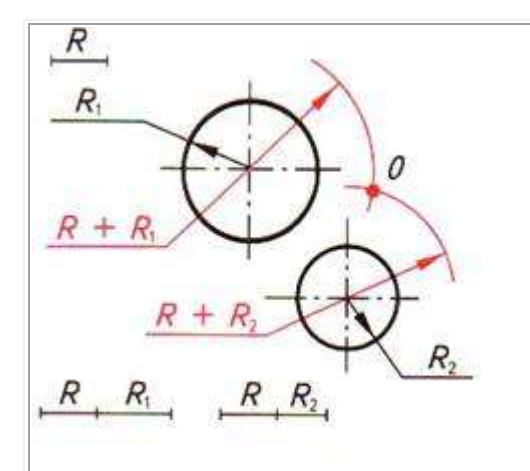

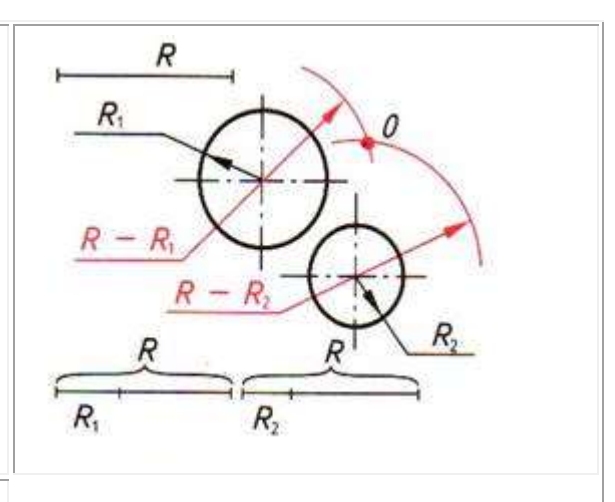

Шаг 2. Построение точек сопряжения (точки 1, 2)

Соединяем центр сопряжения (точка О) с центром окружностей

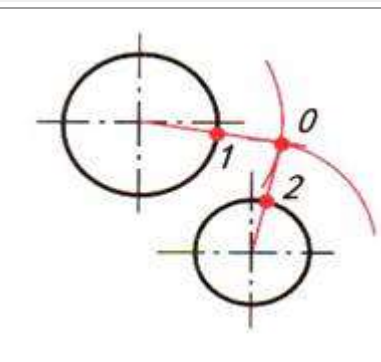

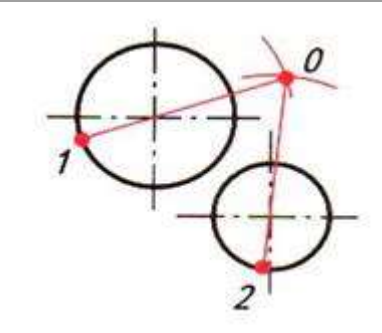

Шаг 3. Построение сопрягающей дуги заданного радиуса R

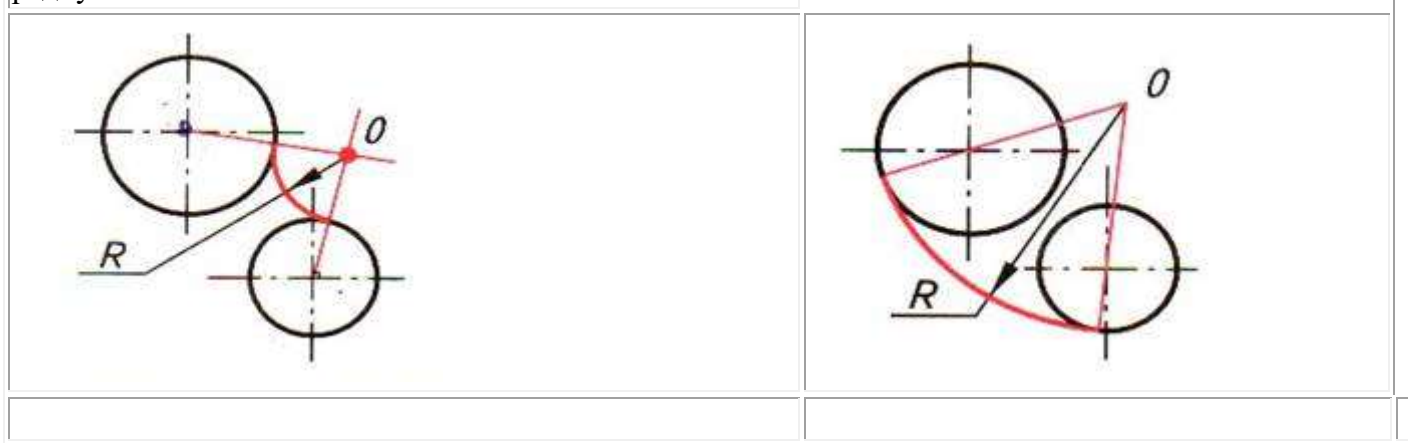

# Содержание работы: Начертите сопряжение по образцу.

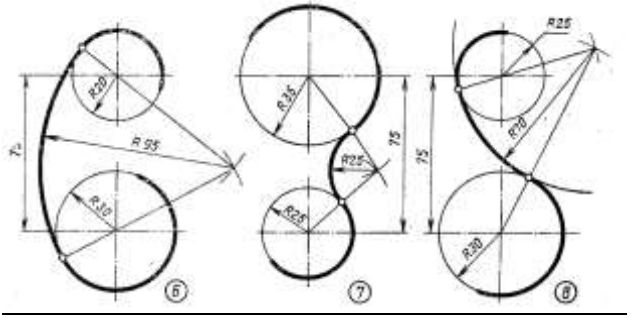

**ПРАКТИЧЕСКАЯ РАБОТА № 3.**

### **Вычерчивание контура детали в системе компьютерного черчения КОМПАС.**

Цель: отработка полученных теоретических знаний на практике.

Условия выполнения: аудитория, компьютер, «Компас».

Теоретические сведения к практической работе:

Содержание работы:

- 1. Запустить программу Компас 3D.
- 2. Выбрать создание детали (Файл→Создать→Деталь).
- 3. Выбрать в дереве модели плоскость x-y.
- 

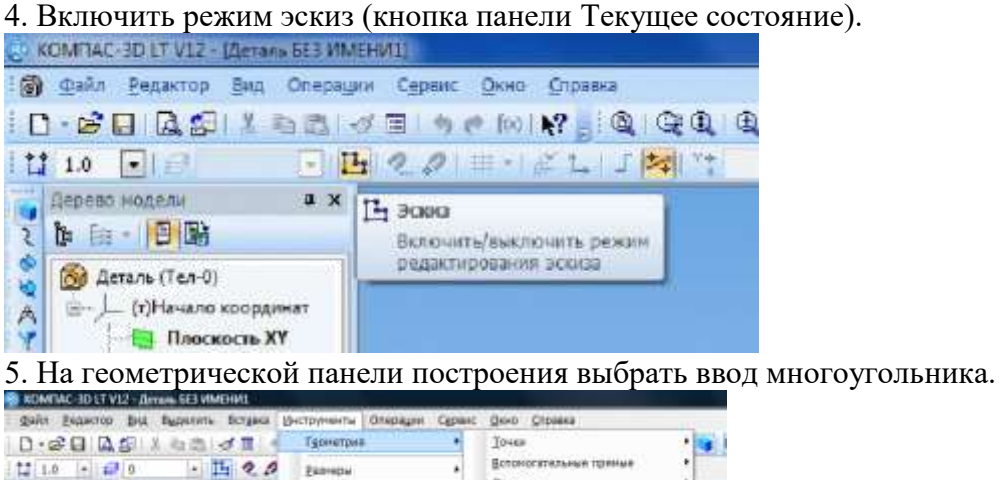

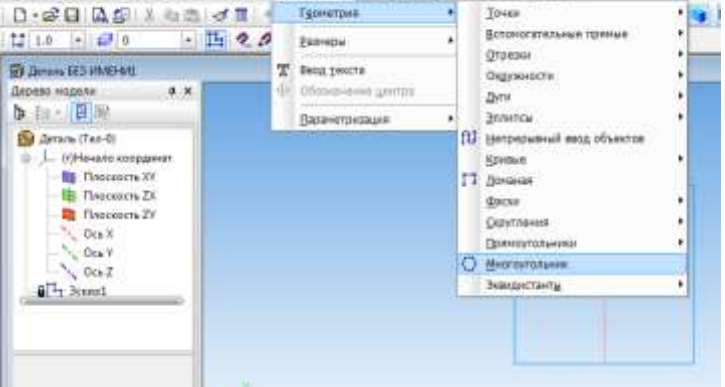

6. На панели свойств вести параметры: количество вершин 6; координаты центра - 0,0; диаметр окружности - 50 мм.

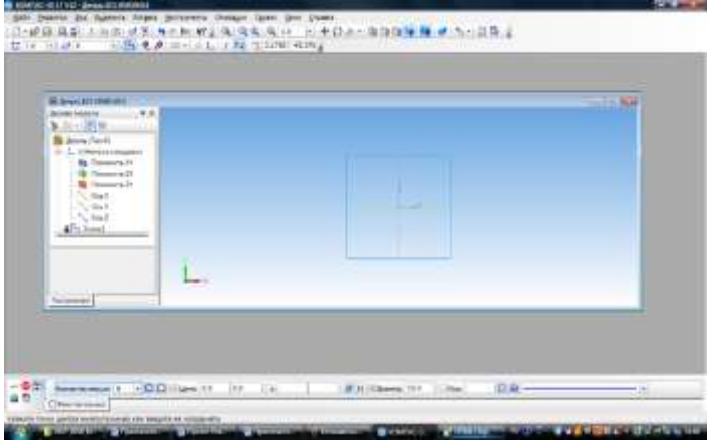

После этого нажать на кнопку «эскиз». Вы получите изображение многоугольника в плоскости Х-У.

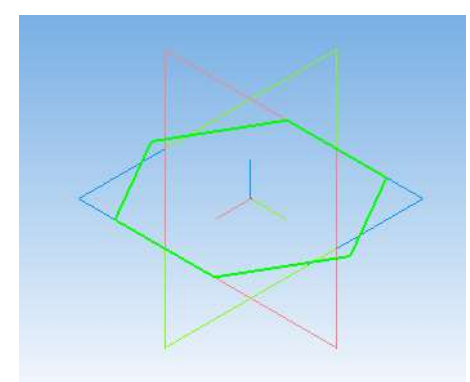

7. Закончить редактирование эскиза (повторно нажать на кнопку «эскиз»).

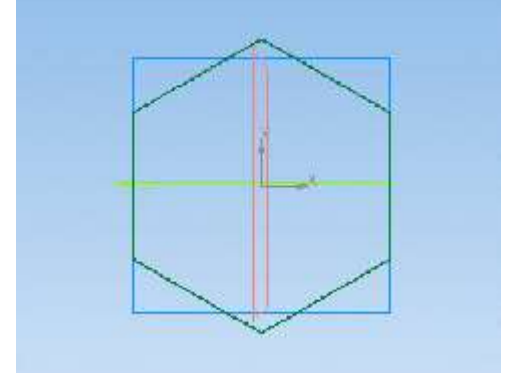

8. На панели редактирования детали выбрать Операция выдавливания. Сделать скриншот экрана (одновременным нажатием клавиш Shift и Prt Sc) и сохранить его в заранее заготовленном текстовом файле (одновременным нажатием клавиш Ctrl и V ).

9. В окне Параметры на вкладке Операция выдавливания установить параметры: прямое направление; расстояние 50 мм (высота пирамиды); уклон – внутрь; угол уклона - 26° и нажать кнопку Создать.

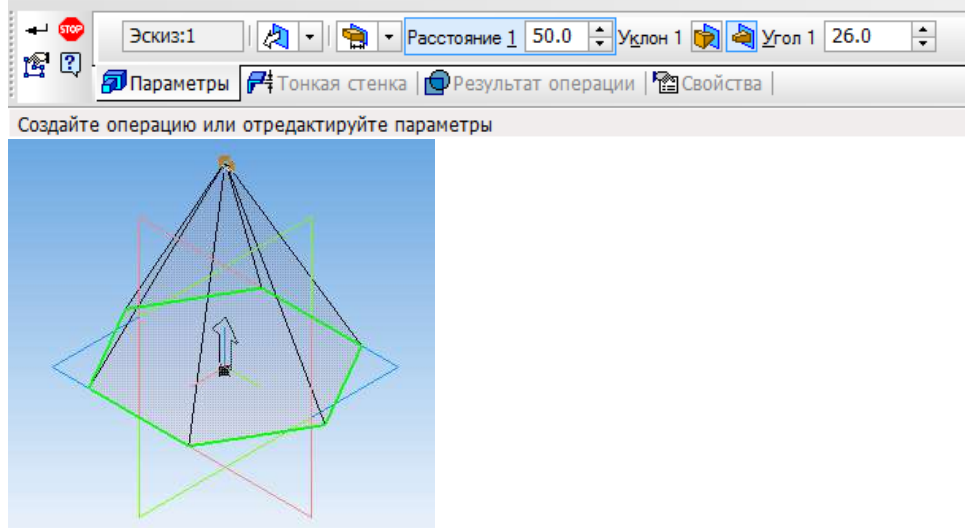

10. На экране про граммы должно появиться изображение правильной пирамиды.

Сделать скриншот экрана (одновременным нажатием клавиш Shift и Prt Sc) и сохранить его в заранее заготовленном текстовом файле (одновременным нажатием клавиш Ctrl и V ).

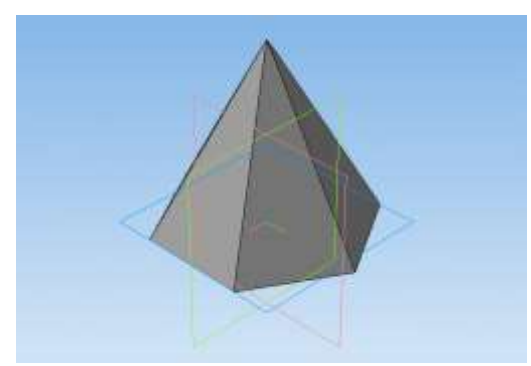

11. Окрасить грани пирамиды в оригинальные цвета. Чтобы изменить цвет граней, необходимо выбрать грань пирамиды, вызвать правой кнопкой «Контекстное меню» и в нем выбрать Свойства грани. Выбрать Цвет и закончить редактирование кнопкой Создать объект (для каждой грани).

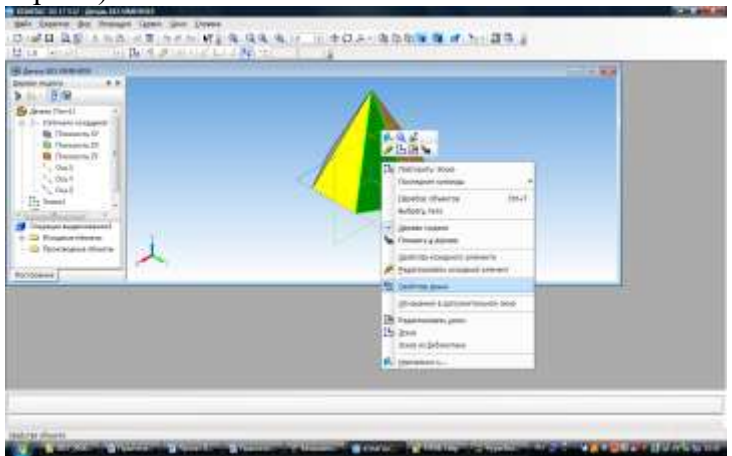

Сделать скриншот экрана (одновременным нажатием клавиш Shift и Prt Sc) и сохранить его в заранее заготовленном текстовом файле (одновременным нажатием клавиш Ctrl и V ).

# **ПРАКТИЧЕСКАЯ РАБОТА № 4.**

# **Выполнение комплексного чертежа геометрических тел.**

Цель: отработка полученных теоретических знаний на практике.

Условия выполнения: аудитория, учебник, рабочая тетрадь.

Теоретические сведения к практической работе:

Уклон и конусность

Иногда, в задачах по начертательной геометрии или работах по инженерной графике, или при выполнении других чертежей, требуется построить уклон и конус. В этой статье вы узнаете о том, что такое уклон и конусность, как их построить, как правильно обозначить на чертеже.

Уклоны

Уклон – наклон одной прямой линии к другой (рис.15).

Уклон i прямой ас определяется из прямоугольного треугольника авс как отношение противолежащего катета вс к прилежащему катету ас (рис.2):

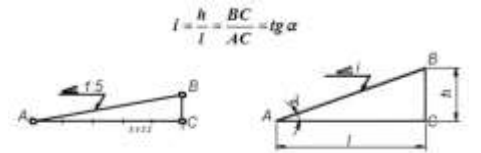

Рис.15 рис.16

Уклон может быть выражен в процентах (например, уклон в 10%

Внутренних граней полок швеллера по гост 8240-89,рис. 17), отношением двух чисел (например, уклоны 1:20 и 1:4 граней рельса по гост8168-75\*)или в промилях (например, уклон 5‰ арматуры).

Знак уклона " ", вершина которого должна быть направлена в сторону уклона, наносят перед размерным числом, располагаемым непосредственно у изображения поверхности уклона, или на полке линии – выноски, как показано на рисунках.

Построение уклонов

Провести прямую с уклоном i = 1:6 относительно прямой ае через точку а, лежащую на прямой ае (рис.17). Отложим на прямой ае от точки а шесть произвольно выбранных единиц. Через полученную точку в восстановим перпендикуляр к ае длиной в одну единицу. Гипотенуза ас построенного прямоугольного треугольника авс является искомой прямой с уклоном 1:6.

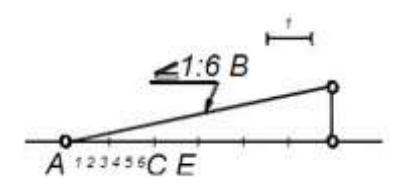

Рис.17

Построение полок швеллера и двутавра

На рис. 18 и 19 показано построение уклона внутренней грани верхней полки швеллера и двутавра. Построен вспомогательный треугольник всd с катетами 10 и 100мм для швеллера и 12 и 100мм для двутавра.

На горизонтальном отрезке «b» отложим отрезок, равный (b-d)/2– для швеллера и(b-d)/4– для двутавра. Из полученной точки проведем перпендикуляр длиной t. Отложенные размеры определили положение точки к, через которую проходит прямая с уклоном 10% для швеллера и 12% - для двутавра. Через точку к провести прямую, параллельную гипотенузе построенного треугольника.

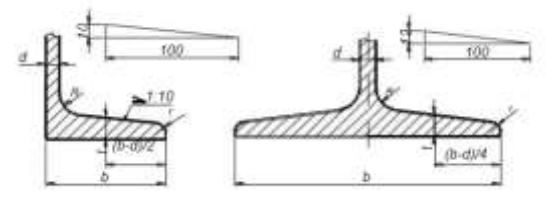

Рис. 18 рис.19

Конусность

Конусностью называется отношение диаметра окружности основания d прямого конуса к его высоте h (рис.20).

Для усеченного кругового конуса – отношение разности диаметров двух нормальных сечений конуса к расстоянию между ними (рис.21), т.е.

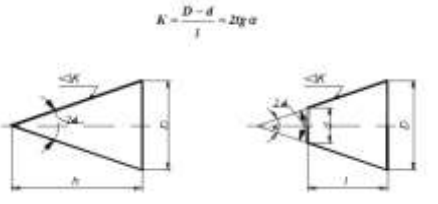

Рис.20 рис. 21

Конусность, как и уклон, может быть выражена отношением целых чисел или в процентах. Перед размерным числом, характеризующим конусность, наносят знак " ", острый угол которого должен быть направлен в сторону вершины конуса.

При одном и том же угле конусность в два раза больше уклона, так как уклон образующей конуса равен отношению радиуса его основания к высоте, а конусность – отношению диаметра к высоте.

Таким образом, построение конусности i : n относительно данной оси сводится к построению уклонов i : 2n с каждой стороны оси.

Содержание работы:

Начертите Уклон и косиность по примеру.

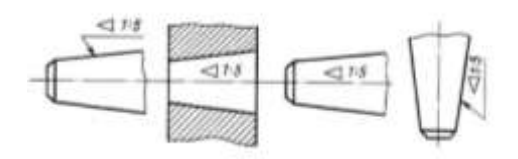

# **ПРАКТИЧЕСКАЯ РАБОТА № 5.**

# **Построение комплексного чертежа модели.**

Цель: отработка полученных теоретических знаний на практике.

Условия выполнения: аудитория, учебник, рабочая тетрадь.

Время выполнения: 120 мин.

Теоретические сведения к практической работе:

Государственный стандарт устанавливает несколько видов аксонометрических проекций. Для построения наиболее наглядных изображений применяется прямоугольная изометрическая проекция (кратко - изометрия, от греч изо - равный, одинаковый). Положение аксонометрических осей этой проекции приведено на рисунке 67, а. Как видно из чертежа, оси проекции в изометрии располагаются под углом  $120^{\circ}$  друг к другу. При построении фигур размеры отрезков по осям х0 у0 z0 откладывают без изменения, т. е. действительные.

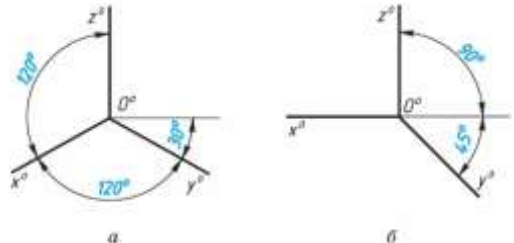

Рис. 67

В том случае, когда действительные размеры берут только по двум осям  $(x^0, z^0)$ , проекцию называют диметрической (от греч. ди - дважды).

Положение осей диметрической проекции дано на рисунке 67, б.

12.2. Аксонометрические проекции многоугольников. Построение аксонометрических проекций начинают с проведения осей. Параллельно им откладывают размеры отрезков.

Рассмотрим построение аксонометрических проекций плоских геометрических фигур, расположенных в горизонтальной плоскости. Построения даны в изометрической проекции.

Треугольник. Симметрично точке  $0^0$  (рис. 68) по оси х<sup>0</sup> откладывают отрезки  $C^0A^0$ и  $0^0E^0$ , равные половине стороны треугольника, а по оси у $^0$  - его высоту  $0^0\mathrm{C}^0$ . Полученные точки  $\mathrm{A}^0$ ,  $\mathrm{B}^0$  и  $C^0$  соединяют отрезками прямых.

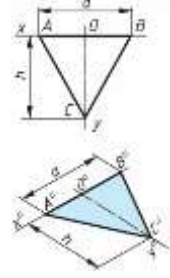

Рис. 68

Квадрат. По оси х<sup>0</sup> от точки 0<sup>0</sup> (рис. 69) откладывают отрезок а, равный стороне квадрата, вдоль оси у $^0$  - также отрезок а. Затем проводят отрезки, параллельные отложенным.

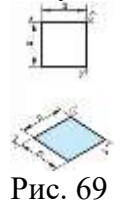

Шестиугольник. По оси х<sup>0</sup> вправо и влево от точки 0<sup>0</sup> (рис. 70) откладывают отрезки, равные стороне шестиугольника. По оси у<sup>0</sup> симметрично точке 0<sup>0</sup>откладывают отрезки, равные половине расстояния L между противоположными сторонами шестиугольника, т. е. L/2

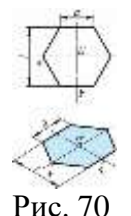

Через точки, полученные на оси у<sup>0</sup>, проводят вправо и влево параллельно оси х<sup>0</sup> отрезки, равные половине стороны шестиугольника. Полученные точки соединяют отрезками прямых.

Если контур фигуры сложный, то при построении аксонометрической проекции эту фигуру удобно заключить в квадрат, прямоугольник и пр. (рис. 71).

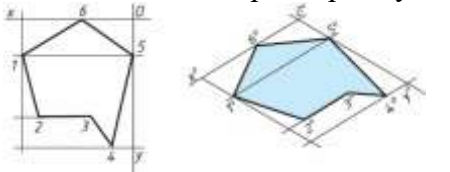

#### Рис. 71

12.3. Аксонометрическая проекция окружности. В аксонометрической проекции окружность в общем случае проецируется в кривую, которую называют эллипсом. Эллипс - замкнутая плоская кривая. Ее строят с помощью лекал. Поскольку строить эллипсы трудно, при изображении окружности в аксонометрии их разрешается заменять овалами. Овал - кривая, очерченная дугами окружности.

Рассмотрим построение овала, представляющего изометрическую проекцию окружности. Овал удобно строить, вписывая его в ромб, который является изометрической проекцией квадрата. Построение выполняют в следующем порядке:

1. Строят ромб, сторона которого равна диаметру изображаемой окружности. Для этого через точку  $0^0$  проводят оси х $^0$  и у $^0$  (рис. 72, а). На них от точки  $C^0$  откладывают отрезки  $C^0$ 1,  $C^0$ 2 и т. д., равные радиусу изображаемой окружности. Через точки 1, 2, 3 и 4 проводят прямые, параллельные осям х $^0$  и у $^0$ , получая на чертеже точки А, Б, С и D.

2. Для того чтобы вписать в ромб овал, из вершин тупых углов - точек В и А - проводят дуги. Их радиус R равен расстоянию от вершин тупых углов (точек Б и A) до точек 1, 2 или 3, 4 соответственно (рис. 72, б).

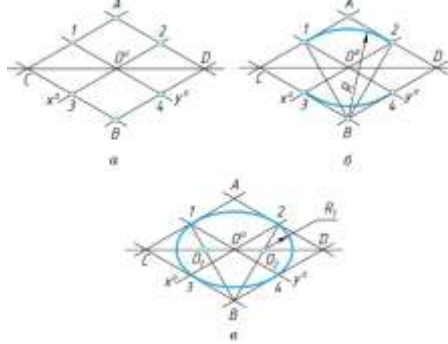

#### Рис. 72

3. Через точки В и 1, В и 2 проводят прямые. При пересечении прямых В1 и В2 с большей диагональю ромба CD получают точки  $0_1$  и  $0_2$  (Рис. 72, в). Эти точки будут центрами малых дуг. Их радиус  $R_1$  равен  $0_11$  (или  $0_22$ ). Дугами малого радиуса  $R_1$  соединяют большие дуги овала.

Содержание работы:

Задание 1.

Дано: 2 проекции точки (проблемные задачи)

Необходимо:

Задача 1

- подписать оси и названия плоскостей проекций;

- построить 3 – ю проекцию точки.

Задача 2

- построить изометрические оси (прямоугольные и косоугольные);

- подписать их;

- подписать названия плоскостей проекций.

Выходят представители групп с тетрадями, строят оси, а члены их групп должны угадать названия аксонометрических осей. Задание будут выполнять 2 группы.

Задача 3

- построить данную точку в аксонометрии.

Решение задачи:

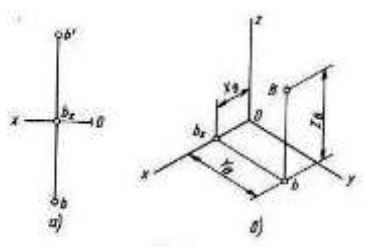

Для того чтобы построить наглядное изображение точки в аксонометрии, необходимо знать ее координаты, поэтому берем линейку и измеряем координаты точки В с комплексного чертежа (эпюра Монжа).

Координата X будет равна расстоянию от начала координат до проекции точки B на ось X –  $B_x = 20$  MM.

Координата Y равна расстоянию от в<sub>х</sub> вниз по линии связи до горизонтальной проекции точки - в / и равна - 45 мм.

Координата Z будет измеряться расстоянием от в<sup>х</sup> вверх по линии связи до фронтальной проекции точки B – в $^{\prime\prime}$ и равна – 45 мм, таким образом координаты точки A(20,45,45).

Строим аксонометрическую проекцию точки В в прямоугольной изометрии:

1. От начала координат по оси Ох откладывают координату в<sub>х</sub>.

2. Из этой точки параллельно оси Оу проводят прямую и на ней откладывают координату  $Y_B$ , получаем проекцию в

3. Из этой точки проводим прямую, параллельную оси O<sub>Z</sub>. Откладываем координату Z<sup>В</sup> и получаем искомую точку В.

### **ПРАКТИЧЕСКАЯ РАБОТА № 6.**

# **Изображение фигур в аксонометрических проекциях.**

Цель: отработка полученных теоретических знаний на практике.

Условия выполнения: аудитория, учебник, рабочая тетрадь.

Время выполнения: 120 мин.

Теоретические сведения к практической работе:

Аксонометрические проекции - чертежи, которые наглядно, то есть в трех измерениях передают пространственные формы предметов. Недостатком таких чертежей является то, что геометрические элементы предметов в них искажены.

Отношение отрезка координатной оси к соответствующему отрезку аксонометрической оси называется коэффициентом искажения.

В зависимости от расположения плоскости проекций и направления проецирования возможны случаи, когда коэффициенты искажения по всем трем осям окажутся равными Кх=Ку=Кz. В этом случае аксонометрические проекции называются изометрическими (изометрия). Если равными окажутся два коэффициента, которые не равны третьему  $Kx = Kz \neq Ky$ , то аксонометрические проекции называются диметрическими (диметрия). Если коэффициенты по всем трем осям не равны между собой Kx  $\neq$  Ky  $\neq$  Kz, то аксонометрические проекции называются триметрическими (триметрия).

Аксонометрические проекции делятся на прямоугольные (когда направление проецирования составляет с плоскостью проекций прямой угол) и косоугольные.

ГОСТ 2.317-69 определяет пять стандартных аксонометрий, из которых на практике чаще используют прямоугольные изометрические и диметрические проекции.

В прямоугольной изометрии коэффициенты искажения меньше единицы, Кх=Ку=Кz = 0,82. Следовательно, размеры предмета, откладываемые по аксонометрическим осям, умножают на 0,82. Такой перерасчет размеров неудобен и поэтому для упрощения используют не точные, а приведенные коэффициенты искажения равные единице. То есть по осям ОХ, ОУ и ОZ откладывают размеры без искажения, в натуральную величину. Получаемое изображение предмета в связи с этим оказывается увеличенным в 1,22 раза по отношению к его истинной величине. В прямоугольной изометрической проекции угол между осями одинаков и равен  $120^0$  (рис. 9.1), ось OZ располагают вертикально.

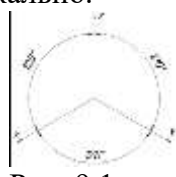

Рис. 9.1.

Оси прямоугольных диметрических проекций ОХ и ОУ (рис. 9.2) образуют с горизонталью углы  $7^0$  10<sup>†</sup> и 41<sup>0</sup> 25<sup>†</sup>. Чтобы без помощи транспортира провести аксонометрические оси под этими углами, влево и вправо вдоль горизонтали откладывают восемь одинаковых отрезков и вниз, соответственно, один и семь таких же отрезков. Через полученные точки и точку О начала аксонометрических осей проводят оси ОХ и ОУ.

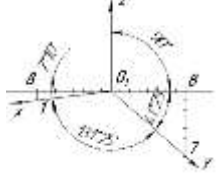

Рис. 9.2.

Точные показатели коэффициентов искажения в прямоугольной диметрической проекции по осям Х и Z равны –  $Kx = Kz = 0.94$ , а по оси У –  $Ky = 0.47$ . Приведенные коэффициенты искажения, соответственно, равны – Кх = Кz =1,0 и Ку = 0,5. Получаемое изображение предмета при использовании приведенных коэффициентов оказывается увеличенным в 1,06 раза по отношению к его истинной величине.

Окружность расположенная параллельно одной из плоскостей проекций в аксонометрических проекциях изображается в виде эллипса, большая ось которого всегда перпендикулярна оси, не принадлежащей аксонометрической плоскости проекций, параллельной данной окружности.

В прямоугольной изометрической проекции окружность диаметром d, проецируется в виде эллипса, большие оси которой  $AB = 1,22d$  и CD = 0,71d при приведенных коэффициентах искажения.

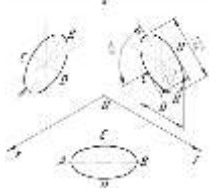

Рис. 9.3.

Часто на практике при приведенных коэффициентах искажения размеры осей эллипса находят графическими построениями, а построение эллипса заменяют построениями четырехцентрового овала. На рис. 9.4 представлена окружность лежащая в плоскости  $\Pi_1$ .

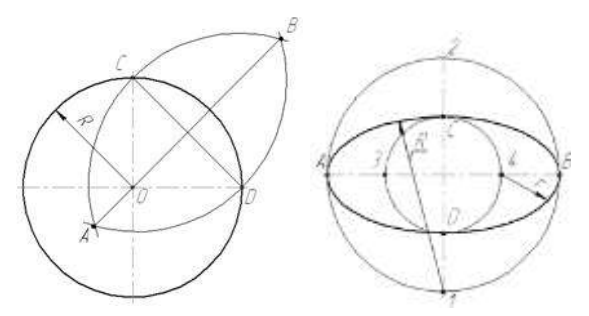

Рис. 9.4. Рис. 9.5.

Соединив соседние точки пересечения центровых линий, получают величину малой оси эллипса – CD. Проводя дуги радиусом CD попеременно из точек C и D в пересечении получают положение точек А и В, соединив которые получают величину большой оси эллипса – АВ. При вычерчивании эллипса в аксонометрии (рис. 9.5) проводят две окружности диаметрами АВ и CD, обозначив большую ось эллипса АВ перпендикулярно аксонометрической оси Z, так как окружность лежит в плоскости  $\Pi_1$ , а малую ось CD перпендикулярно большой оси. Из свободных от обозначения четырех точек пересечения двух окружностей с центровыми линиями, совпадающими по направлению с направлением осей эллипса, проводят дуги радиусами  $-1C$ , 2D, 3A, 4B, которые образуют овал.

Содержание работы:

Для данной геометрической фигуры (конуса, пирамиды, цилиндра), требуется:

1. Построить три проекции геометрического тела и показать следы секущих плоскостей:

а) одного сечения  $(P_1, P_2)$ ;

б) двух сечений  $(P_1, P_2)$  и М<sub>3</sub>.

2. Определить проекции и натуральную величину сечения.

3. Построить развертку усеченной поверхности.

4. Построить аксонометрическую проекцию усеченной поверхности (изометрию).

Рассмотрим выполнение графической работы на примере конуса для одного сечения (P<sub>1</sub>, P<sub>2</sub>) – вариант задания 1 а) (рис. 9.6).

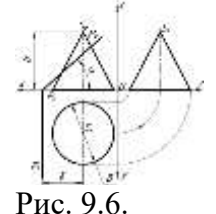

Исходные данные

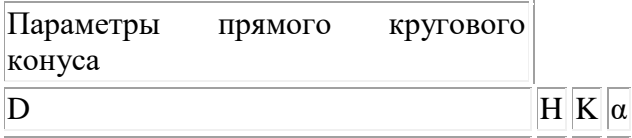

Числовые данные варианта взять из приложения 11.3. Номер варианта выдается преподавателем.

Оформление данной графической работы выполняется аналогично вышеприведенным графическим работам (приложение 11.1).

1) Изображение геометрических тел на чертеже начинают с проработки соответствующей темы данного учебного пособия и лекционного материала. Начинают работу с вычерчивания на листе формата А3 геометрической фигуры, в нашем случае конуса (рис. 9.6), по исходным размерам.

2) Теория построение проекций сечения и нахождение его натуральной величины подробно рассмотрены в 8-ом разделе учебного пособия.

В примере (рис.9.7) секущая плоскость  $P(P_1, P_2)$  пересекает все образующие конуса и не перпендикулярна оси конуса, следовательно, в сечении будем иметь эллипс.

Построение проекций сечения начинают с определения положения секущей плоскости и выявления собирательного следа. Секущая плоскость Р ( $P_1$ ,  $P_2$ ) занимает фронтально проецирующее положение, фронтальный след  $P_2$  является собирательным, следовательно на фронтальной проекции конуса точки  $(1_2, 2_2 \equiv 3_2, 4_2 \equiv 5_2, 6_2)$  пересечения с фронтальным следом  $P_2$  и будут являться готовой фронтальной проекцией сечения, которое спроецировалось в прямую линию. Следовательно, построение точек остальных проекций сечения производят при помощи линий, проводимых через эти точки на поверхности конуса. Точки 1 и 6 лежат на крайних образующих конуса, поэтому, нахождение горизонтальных проекций  $1<sub>1</sub>$ ,  $6<sub>1</sub>$  не требуют дополнительных построений и находятся по ЛПС. А остальные проекции точек находим при помощи вспомогательных секущих плоскостей проходящих параллельно основанию конуса и перпендикулярно его оси вращения (рис.9.7). Натуральную величину сечения  $1^02^04^06^05^03^0$  находили методом совмещения.

3) Развертку усеченной поверхности конуса выполняют на новом листе формата А3. Теория построения развертки рассмотрена в подразделе 8.3.2. данного учебного пособия. Натуральная величина сечения  $1^02^04^06^05^03^0$  причерчивается к любой точке сечения, например 1 (рис. 9.8), а середина сечения  $1^0 6^0$  располагается на образующей конуса.

4) Аксонометрическую проекцию усеченной поверхности выполняют на том же листе что и развертку.

В этой работе построение наглядного аксонометрического изображения геометрического тела рекомендуется выполнять в изометрической прямоугольной проекции и начинать с проведения осей ОХ, ОУ, ОZ. Углы между осями равны  $120^0$ , ось 0Z обычно располагают вертикально.

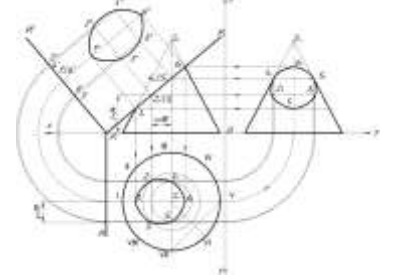

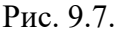

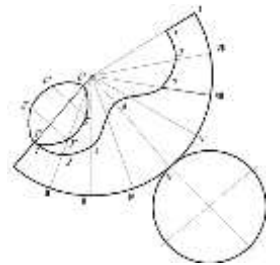

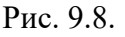

Изометрическое изображение конуса начинают с вычерчивания его основания (окружности), применяя методику построения эллипса рассмотренную в подразделе 9.2 данного учебного пособия. Для этого определяют центр эллипса, согласно положения центра основания конуса из комплексного чертежа (координаты по оси ОХ, ОУ, ОZ точки  $O \equiv S_1$ ) (рис. 9.7). Так как окружность основания конуса лежит в плоскости ХОУ, направление большой оси эллипса АВ будет перпендикулярно аксонометрической оси ОZ. Затем по координатам, измеренным с изображения проекций конуса (рис. 9.7), строят все точки сечения 1, 2, 3, 4, 5, 6.

Построение изображения покажем на примере точек 2, 3 сечения (рис. 9.9).

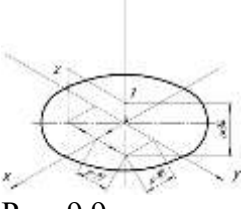

### Рис. 9.9.

Для построения изометрического изображения точек 2, 3 сечения вдоль аксонометрических осей откладываются расстояния, соответствующие расстояниям по осям ОХ, ОУ, OZ комплексного чертежа (порядок построения показан стрелками) (рис. 9.7, 9.9).

Соединяя плавной кривой все точки сечения, получаем верхнее основание усеченного конуса. В завершении построения наглядного изображения проводят очерковые прямые усеченного конуса, определяющие границы видимости геометрического тела (рис. 9.10).

Пример выполнения графической работы «Сечение, развертка, изометрия поверхностей» приведен на рис. 9.11.

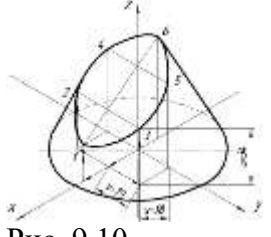

Рис. 9.10.

#### **ПРАКТИЧЕСКАЯ РАБОТА № 7.**

#### **Выполнение технического рисунка модели.**

Цель: отработка полученных теоретических знаний на практике.

Условия выполнения: аудитория, учебник, рабочая тетрадь.

Теоретические сведения к практической работе:

Технический рисунок – это такое наглядное графическое изображение объекта, выполненное от руки в глазомерном масштабе, в котором ясно раскрыта техническая идея объекта, правильно передана его конструктивная форма и верно найдены пропорциональные отношения.

Прежде чем приступить к выполнению технического рисунка, полезно проделать ряд упражнений, к которым относятся: 1) рисование линий, 2) деление отрезков на равные части, 3) рисование углов, 4) деление углов на равные части. Необходимо помнить, что все построения выполняются в карандаше, без использования чертежных инструментов. Кроме того,необходимо уметь правильно определять на глаз размеры и соотношения частей, разделять линии и плоскость листа на равные части.

Рисование линий

Линии бывают прямые, ломаные и кривые. В практике рисования наиболее часто применяются горизонтальные и вертикальные прямые.

Горизонтальная прямая рисуется следующим образом. Наметим несколько точек, отстоящих на равном расстоянии от верхнего края листа, и

сделаем движение правой руки слева направо по воздуху, как бы соединяя намеченные точки. Такое упражнение повторяют несколько раз, после чего рисуют прямую линию длинными тонкими штрихами. Получившиеся искривления надо поправить, проводя карандашом более яркую линию.

Ластиком пользуются после исправления рисунка

Вертикальная прямая рисуется движением руки сверху вниз по тем же правилам, что и горизонтальная

Наклонная прямая рисуется движением руки слева направо. Взависимости от угла наклона прямой движение будет направлено сверху вниз или снизу вверх

Далее следует упражняться в делении проведенных отрезков прямых на равные части: сначала – на две, четыре, восемь, затем – на три, шесть, пять, семь. Развивая глазомер, следует проверять циркулем – измерителем, равны ли части, на которые был разделен отрезок прямой.

 $-$ 

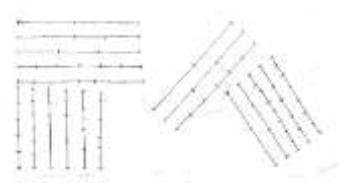

Построение углов.

Для деления угла на равные части необходимо сначала нарисовать вспомогательную дугу и разделить ее на глаз на требуемое число равных частей. Затем провести через полученные засечки и вершину угла прямые линии. На рисунке дана примерная последовательность упражнений.

Подготовка к рисованию плоских фигур.

Для приобретения навыков в проведении линий без отрыва карандаша от бумаги полезно выполнять следующие упражнения:

 $0<sup>o</sup>$ 

#### Рисование плоских фигур.

Приобретенный навык в предыдущих упражнениях надо использовать для рисования некоторых плоских фигур: прямоугольника, правильных треугольника и шестиугольника, окружности и эллипса.

#### Содержание работы:

Технический рисунок модели, выполненные на формате А3 в технике «ручной графики».

Задание к графаческой работе «Технический рисунок модели»

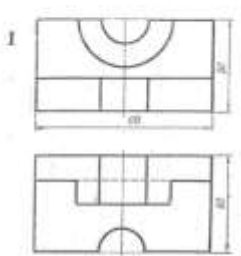

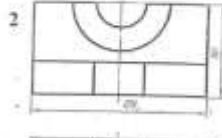

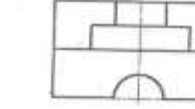

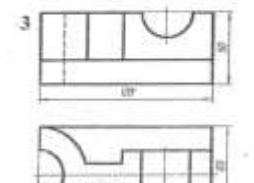

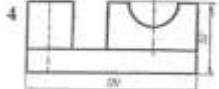

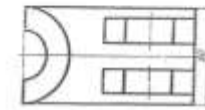

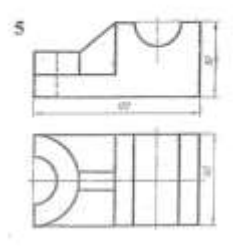

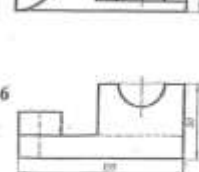

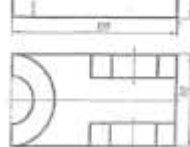

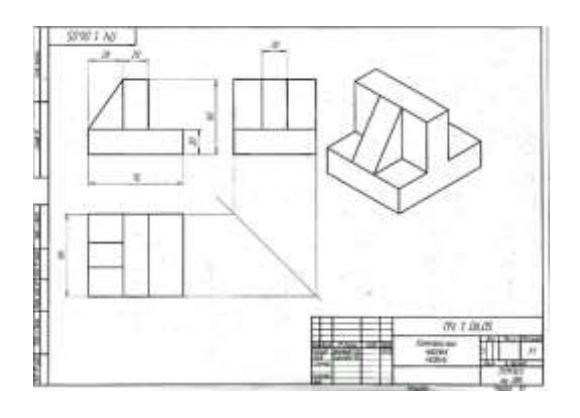

# **ПРАКТИЧЕСКАЯ РАБОТА № 8.**

# **Выполнение простого разреза модели.**

Цель: отработка полученных теоретических знаний на практике.

Условия выполнения: аудитория, учебник, рабочая тетрадь.

Теоретические сведения к практической работе:

Построение третьей проекции по заданным размерам.

Вспомним, что вид слева помещается на одной высоте с главным видом справа от него. Проводим одну горизонтальную линию на уровне нижнего основания параллелепипеда, а вторую – на уровне верхнего основания. Эти линии ограничивают размер достраиваемой проекции по высоте. В любом месте между ними проводим вертикальную линию. Она будет проекцией задней грани бруска на профильную плоскость(рис. а).

От неё вправо отложим размер 20, т. е. ширину бруска, и проведём ещё одну вертикальную линию – проекцию передней грани (рис. б).

Покажем теперь на виде слева имеющийся в детали вырез. Для этого отложим влево от правой вертикальной линии, которая является проекцией передней грани бруска, 12 мм и проведём ещё одну вертикальную линию (рис. в).

После этого следует удалить все вспомогательные линии и обвести чертёж.

Обобщение. Так, используя размеры детали и перенося их с имеющихся видов на достраиваемый, можно построить чертёж детали любой сложности.

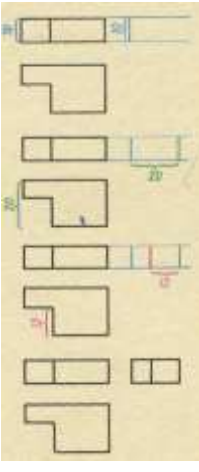

При построении вида слева можно воспользоваться и графическим приёмом перенесения размеров с имеющегося вида на достраиваемый.

Построение третьей проекции с использованием графического метода.

Для этого в произвольном месте чертежа, примерно на одном уровне с видом сверху и немного правее него, проведём наклонную прямую линию под углом 45º к вертикальной или горизонтальной линии. Эта линия называется вспомогательной прямой (рис. а). Перенесём теперь размеры ширины детали и выреза с вида сверху на эту прямую (рис.б). Затем из полученных точек проведём вертикальные линии (рис.б) до пересечения с горизонтальными линиями, которые

ограничивают размер достраиваемого вида по высоте (рис.в). В заключение нужно удалить линии построения и обвести чертёж.

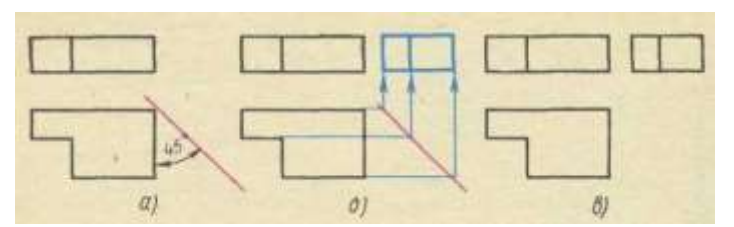

IV. Этап закрепления новых знаний и способов действий (5-7 мин):

4.1 Фронтальное устное упражнение№1: «Нахождение видов, соответствующих данному предмет».

На рисунки даны расположенные в беспорядке изображения детали, в одном ряду – главные виды, в другом – виды сверху, в третьем – виды слева. Из четырёх изображений в ряду лишь одно соответствует данной детали. Найдите в каждом ряду соответствующий вид.

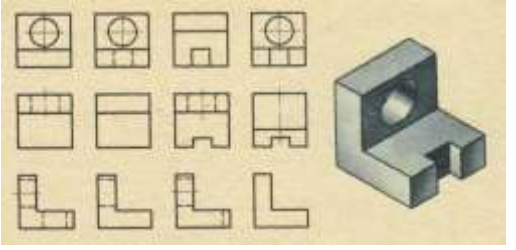

4.2 Фронтальное устное упражнение№2: «По чертежам деталей найдите их наглядные изображения».

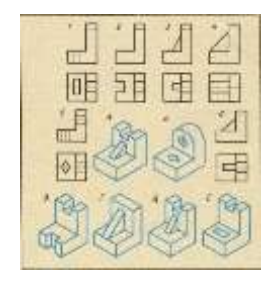

4.3 Построение третьей проекции: «По двум имеющимся видам постройте третий».

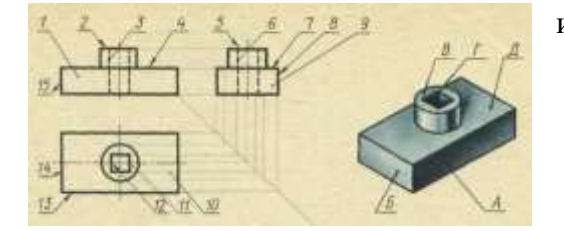

Содержание работы:

Задание: перечертить главный вид и вид сверху и, пользуясь наглядным изображением построить вид слева.

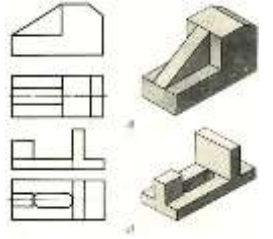

# **ПРАКТИЧЕСКАЯ РАБОТА № 9.**

**Выполнение стандартных чертежей резьбовых деталей.**

Цель: отработка полученных теоретических знаний на практике.

Условия выполнения: аудитория, учебник, рабочая тетрадь.

Время выполнения: 120 мин.

Теоретические сведения к практической работе:

Разверткой поверхности многогранника называют плоскую фигуру, полученную при совмещении с плоскостью чертежа всех граней многогранника в последовательности их расположения на многограннике.

Чтобы построить развертку поверхности многогранника, нужно определить натуральную величину граней и вычертить на плоскости последовательно все грани.

Обратите внимание, как оформляют чертежи развёрток. Над изображением пишут «Развертка» с чертой внизу. От линии сгиба, которые проводят штрихпунктирной с двумя точками, проводят линии – выноски и пишут на полке «Линии сгиба».

Развертка поверхности прямой призмы представляет собой плоскую фигуру, составленную из боковых граней – прямоугольников и двух равных между собой многоугольников оснований.

Например, у развертки поверхности правильной шестиугольной призмы все грани – равные между собой прямоугольники шириной а и высотойН, а основания – правильные шестиугольники со стороной, равной а.

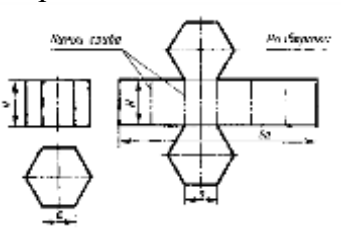

Рис. 1

Таким образом, можно построить чертеж развертки поверхности любой призмы.

Аналогично строится развертка поверхности цилиндра.

Развертка поверхности цилиндра состоит из прямоугольника и двух кругов.

Одна сторона прямоугольника равна высоте цилиндра, другая – длине окружности основания. На чертеже развертки к прямоугольнику пристраивают два круга, диаметр которых равен диаметру оснований цилиндра.

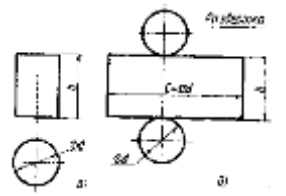

#### Рис. 2

Развертка поверхности правильной пирамиды представляет собой плоскую фигуру, составленную из боковых граней – равнобедренных или равносторонних треугольников и правильного многоугольника – основания.

Например, развертку поверхности правильной четырехугольной пирамиды строят так:

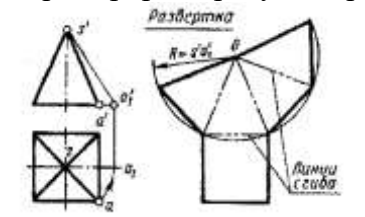

# Рис. 3

Из произвольной точки О описывают дугу радиуса R , равного длине бокового ребра пирамиды. На этой дуге откладывают четыре отрезка, равные стороне основания. Крайние точки соединяют прямыми с точкойО. Затем пристраивают квадрат, равный основанию пирамиды.

Таким образом, можно построить чертежи развертки поверхности любой пирамиды.

Развертка поверхности прямого кругового конуса представляет собой плоскую фигуру, состоящую из кругового сектора и круга.

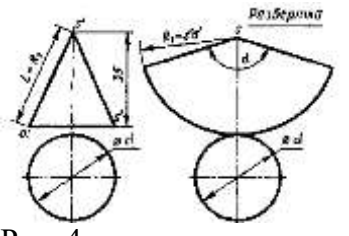

# Рис. 4

Построение выполняют так:

1) Проводят осевую линию из точки S на ней описывают радиусом, равным длине S'а' = L образующей конуса, дугу окружности. На ней откладывают длину окружности основания конуса с = πd . Точку Sсоединяют с концевыми точками дуги.

2) К полученной фигуре – сектору пристраивают круг. Диаметр этого круга равен диаметру основания конуса.

$$
\alpha = \frac{\pi d}{L}
$$

3) Угол  $\alpha$  подсчитывают по формуле  $\Box$ , где

d – диаметр окружности основания конуса,

L – образующая конуса.

Содержание работы:

1) Постройте развертку правильной треугольной призмы по чертежу.

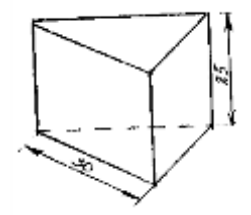

2) Дана модель пирамиды. Сделайте необходимые измерения и постройте ее развертку.

Задание 2.

1) Постройте развертку правильной треугольной пирамиды по чертежу.

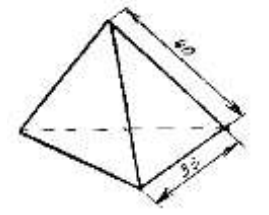

2) По данной модели призмы сделайте необходимые измерения и постройте ее развертку.

# **ПРАКТИЧЕСКАЯ РАБОТА № 10**

# **Выполнение эскиза и рабочих чертежей детали.**

Цель: отработка полученных теоретических знаний на практике.

Теоретические сведения к практической работе:

Содержание работы:

В зависимости от положения секущей плоскости различают следующие виды разрезов:

а) горизонтальные, если секущая плоскость располагается параллельно горизонтальной плоскости проекций;

б) вертикальные, если секущая плоскость перпендикулярна горизонтальной плоскости проекций;

в) наклонные - секущая плоскость наклонена к плоскостям проекций.

Вертикальные разрезы подразделяются на:

·фронтальные - секущая плоскость параллельна фронтальной плоскости проекций;

·профильные - секущая плоскость параллельна профильной плоскости проекций. В зависимости от числа секущих плоскостей разрезы бывают:

·простые - при одной секущей плоскости (рис.107);

·сложные - при двух и более секущих плоскостях (рис.108) Стандартом предусмотрены следующие виды Сложных разрезов:

·ступенчатые, когда секущие плоскости располагаются параллельно (рис.108 а) и ломаные секущие плоскости пересекаются (рис.108 б)

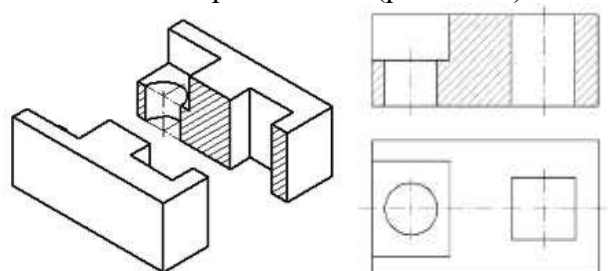

Рис.107 Простой разрез

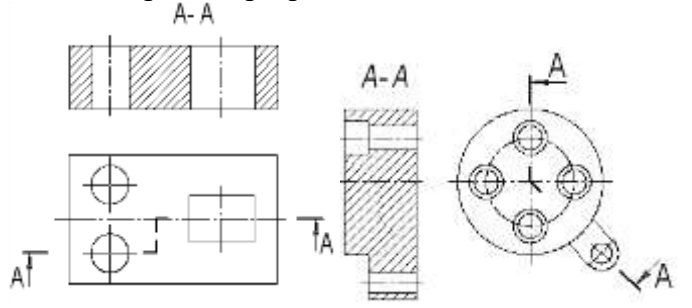

#### а) б)

Рис.108 Сложные разрезы

Обозначение разрезов

В случае, когда в простом разрезе секущая плоскость совпадает с плоскостью симметрии предмета, разрез не обозначается (рис.107). Во всех остальных случаях разрезы обозначаются прописными буквами русского алфавита, начиная с буквы А, например А-А.

Положение секущей плоскости на чертеже указывают линией сечения – утолщенной разомкнутой линией. При сложном разрезе штрихи проводят также у перегибов линии сечения. На начальном и конечном штрихах следует ставить стрелки, указывающие направление взгляда, стрелки должны находиться на расстоянии 2-3 мм от наружных концов штрихов. С наружной стороны каждой стрелки, указывающей направление взгляда, наносят одну и ту же прописную букву.

Для обозначения разрезов и сечений в системе КОМПАС используется одна и та же

кнопка Линия разреза, расположенная на странице Обозначения (рис.109).

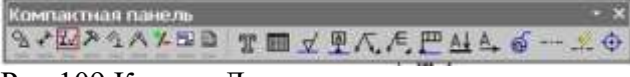

Рис.109 Кнопка Линия разреза

Соединение половины вида с половиной разреза

Если вид и разрез представляют собой симметричные фигуры (рис.110), то можно соединять половину вида и половину разреза, разделяя их штрихпунктирой тонкой линией, являющейся осью симметрии. Часть разреза обычно располагают справа от оси симметрии, разделяющей часть вида с частью разреза, или снизу от оси симметрии. Линии невидимого контура на соединяемых частях вида и разреза обычно не показываются. Если с осевой линией, разделяющий вид и разрез, совпадает проекция какой-либо линии, например, ребра гранной фигуры, то вид и разрез разделяются сплошной волнистой линией, проводимой левее оси симметрии, если ребро лежит на внутренней поверхности, или правее, если ребро наружное.

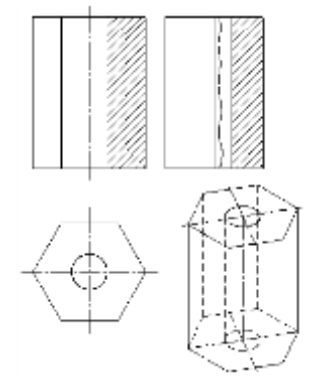

Рис. 110 Соединение части вида и разреза Построение разрезов

Построение разрезов в системе КОМПАС изучим на примере построения чертежа призмы, задание для которого изображено на рис.111.

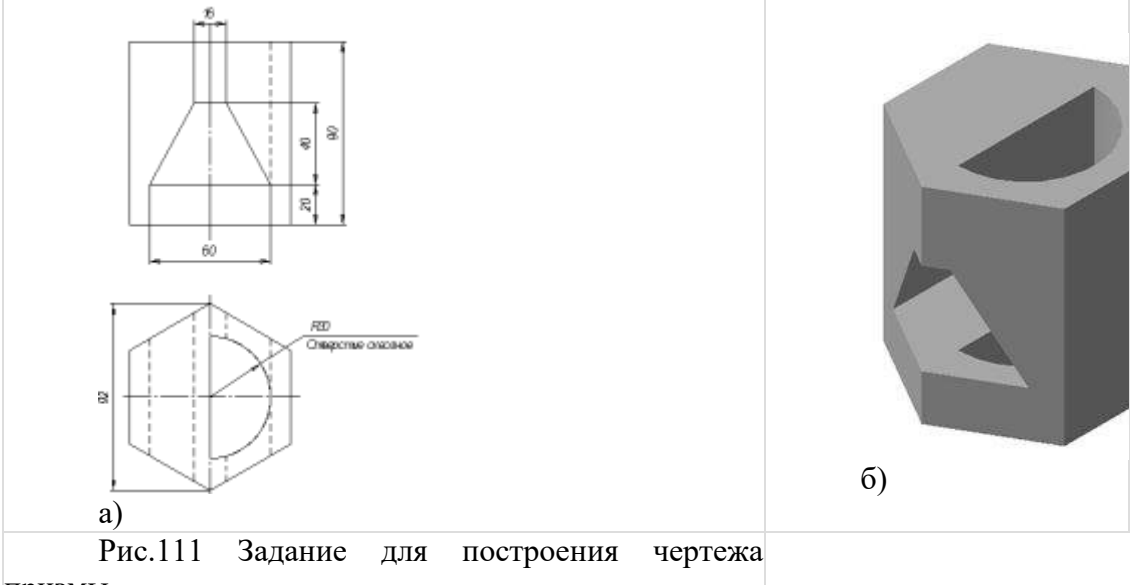

призмы

Последовательность построения чертежа следующая:

1. По заданным размерам построим твердотельную модель призмы (рис.109 б). Сохраним модель в памяти компьютера в файле с именем «Призма».

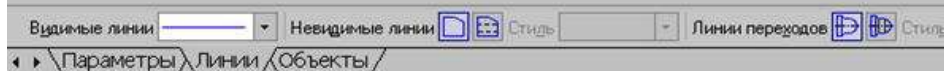

# Рис.112 Панель Линии

3. Для построения профильного разреза (рис.113) начертим линию разреза А-А на главном виде с помощью кнопки <u>Ат</u> Линия разреза.

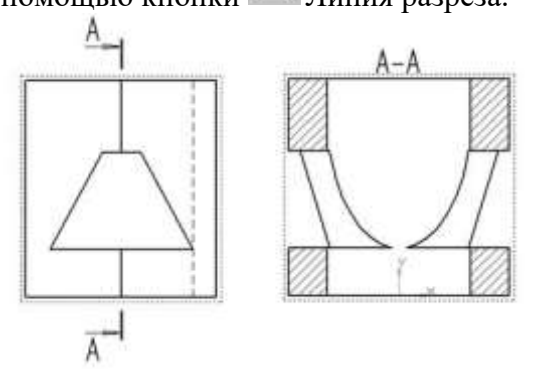

Рис.113 Построение профильного разреза

Направление взгляда и текст обозначения можно выбрать на панели управления командой внизу экрана (рис.114). Завершается построение линии разреза нажатием на кнопку Создать объект.

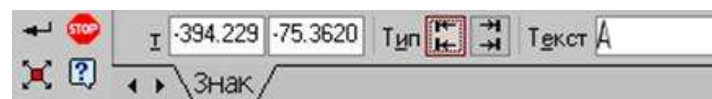

Рис.114 Панель управления командой построения разрезов и сечений

4. На панели Ассоциативные виды (рис.115) выберем кнопку Линия разреза, затем появившейся на экране ловушкой укажем линию разреза. Если все сделано верно (линия разреза должна быть обязательно построена в активном виде), то линия разреза окрасится в красный цвет. После указания линии разреза А-А на экране появится фантом изображения в виде габаритного прямоугольника.

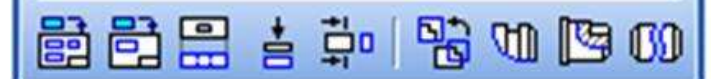

Рис.115 Панель Ассоциативные виды

С помощью переключателя **ОО** Разрез/сечение на Панели свойств выбирается тип изображения – Разрез (рис.116) и масштаб отображаемого разреза.

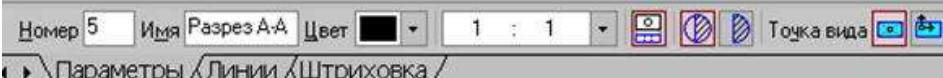

Рис.116 Панель управления командой построения разрезов и сечений

Профильный разрез построится автоматически в проекционной связи и со стандартным ा

обозначением. При необходимости проекционную связь можно отключать переключателем Проекционная связь (рис.116). Для настройки параметров штриховки, которая будет использована в создаваемом разрезе (сечении) используется элементы управления на вкладке Штриховка.

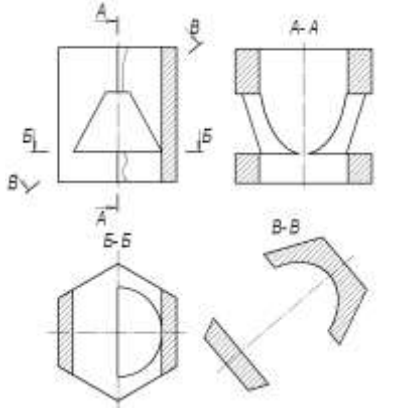

Рис.117 Построение горизонтального разреза Б-Б и сечения В-В

Если выбранная секущая плоскость при построении разреза совпадает с плоскостью симметрии детали, то в соответствии со стандартом такой разрез не обозначается. Но если просто стереть обозначение разреза, то из-за того, что вид и разрез в памяти компьютера связаны между собой, то сотрется и весь разрез. Поэтому для того, чтобы удалить обозначение, вначале следует разрушить связь вида и разреза. Для этого щелчком левой кнопки мыши выделяется разрез, а затем щелчком правой кнопки мыши вызывается контекстное меню, из которого выбирается пункт Разрушить вид (рис.97). Теперь обозначение разреза можно удалить.

5. Для построения горизонтального разреза проведем через нижнюю плоскость отверстия на виде спереди линию разреза Б-Б. Предварительно обязательно двумя щелчками левой кнопки мыши вид спереди следует сделать текущим. Затем строится горизонтальный разрез (рис.117).

6. При построении фронтального разреза совместим часть вида и часть разреза, т.к. это симметричные фигуры. На линию разделяющую вид и разрез проецируется наружное ребро призмы, поэтому разграничим вид и разрез сплошной тонкой волнистой линией, проводимой правее оси симметрии, т.к. ребро наружное. Для построения волнистой линии используется кнопка Кривая

Безье, расположенной на панели Геометрия, вычерчиваемая стилем Для линии обрыва (рис.118). Последовательно указывайте точки, через которые должна пройти кривая Безье. Закончить выполнение команды следует нажатием на кнопку Создать объект.

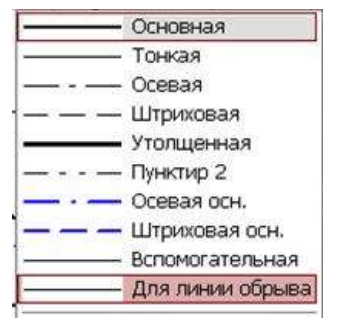

Рис.118 Выбор стиля линии для обрыва

Построение сечений

Сечением называется изображения предмета, которые получаются при мысленном рассечении предмета плоскостью. На сечении показывают только то, что расположено в секущей плоскости.

Положение секущей плоскости, с помощью которой образуется сечение, на чертеже указывают линией сечения, так же как для разрезов.

Сечения в зависимости от расположения их на чертежах разделяются на вынесенные и наложенные. Вынесенные сечения располагаются чаще всего на свободном поле чертежа и обводятся основной линией. Наложенные сечения располагают непосредственно на изображении предмета и обводят тонкими линиями (рис.119).

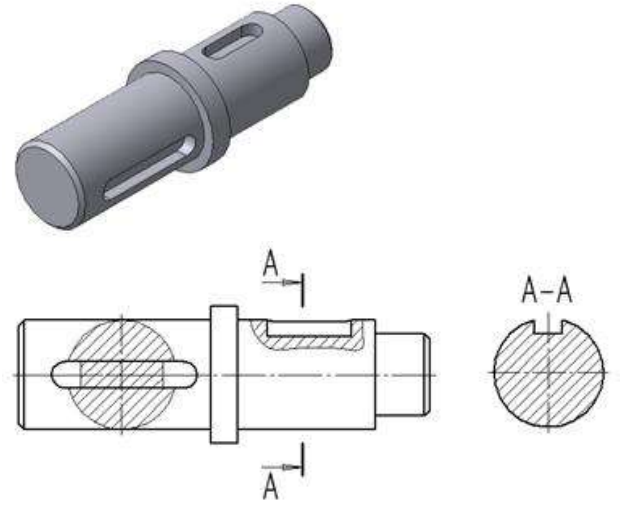

Рис.119 Построение сечений

Рассмотрим последовательность построения чертежа призмы с вынесенным наклонным сечением Б-Б (рис.117).

1. Сделаем вид спереди активным двойным щелчком левой кнопкой мыши по виду и начертим линию разреза с помощью кнопки  $\frac{A\downarrow}{A}$  Линия разреза. Выберем текст надписи В-В.

2. С помощью кнопки Линия разреза, расположенной на панели Ассоциативные виды (рис.115), появившейся ловушкой укажем линию секущей плоскости В-В. С помощью

переключателя **В** Разрез/сечение на Панели свойств следует выбрать тип изображения -Сечение (рис.116), масштаб отображаемого сечения выбирается из окна Масштаб.

Построенное сечение располагается в проекционной связи, что ограничивает его перемещение по чертежу, но проекционную связь можно отключать с помощью кнопки

Проекционная связь. На готовом чертеже следует прочертить осевые линии, при необходимости проставить размеры.

# **ПРАКТИЧЕСКАЯ РАБОТА № 11.**

# **Чтение сборочного чертежа (узлы сварных конструкций). Выполнение сборочного чертежа. Порядок заполнения спецификаций.**

Цель: отработка полученных теоретических знаний на практике.

Условия выполнения: аудитория, компьютер, «Компас».

Теоретические сведения к практической работе:

Построение разрезов тесно связано с проекционным черчением, при этом есть некоторые особенности: плоскость разреза необходимо штриховать, а сам разрез обозначить. Для этого в САПР Компас-график есть специальные инструменты. Инструмент «Штриховка» расположен в панели инструментов «Геометрия».

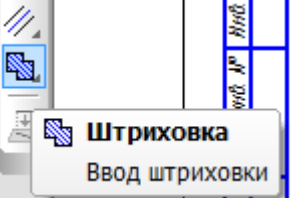

Рис. 1.1. Инструмент «Штриховка».

Выбранному инструменту соответствует панель свойств, рис. 1.2.

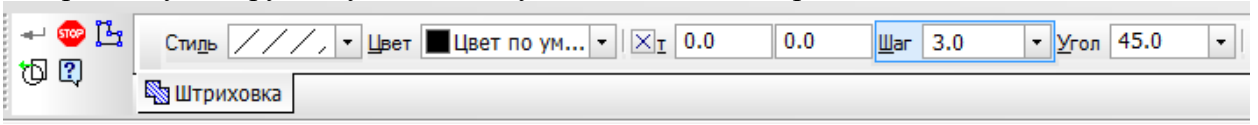

Рис. 1.2. Панель свойств инструмента «Штриховка».

Инструмент для обозначения разреза расположен в панели инструментов «Обозначения» входящей в состав панели «Компактная», рис. 1.3.

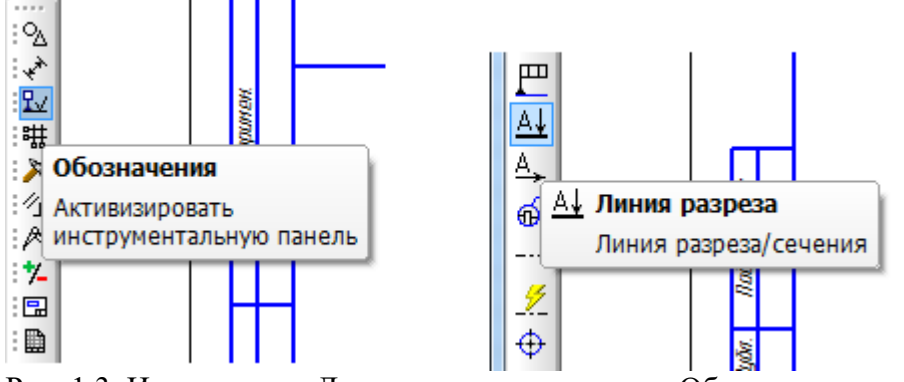

Рис. 1.3. Инструмент «Линия разреза» в панели «Обозначения». Выбранному инструменту соответствует панель свойств, рис. 1.4.

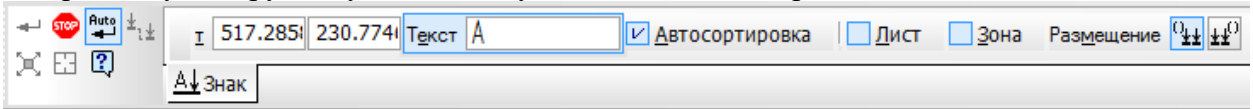

Рис. 1.4. Панель свойств инструмента «Линия разреза».

Рассмотрим построение и обозначение на примере детали представленной на рис. 1.5.

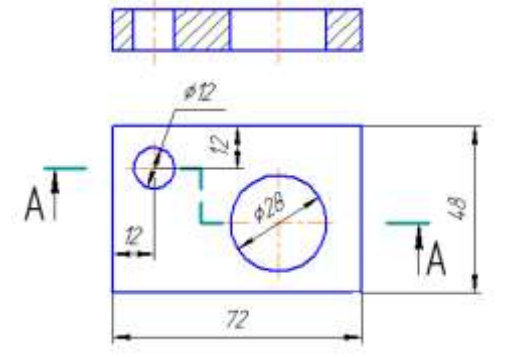

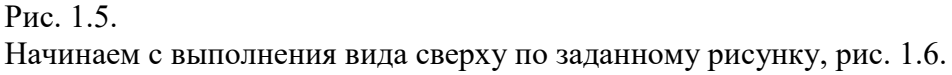

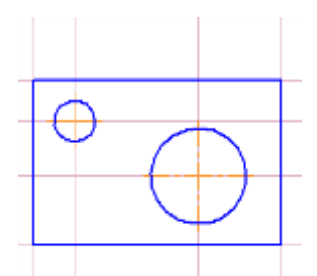

Рис.1.6. Вид сверху.

Далее на вертикальных вспомогательных линиях построить фронтальный вид, рис. 1.7.

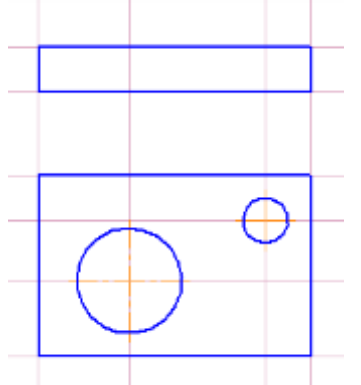

Рис. 1.7. Фронтальный вид (без разреза) и вид сверху. Далее размечаем проекцию отверстия диаметром 12 мм на фронтальной плоскости, рис. 1.8.

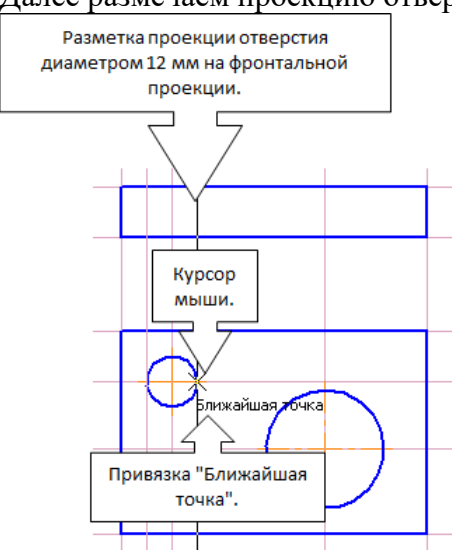

Рис. 1.8. Разметка проекции отверстия диаметром 12 мм на фронтальной плоскости.

После этого по разметке строим проекцию отверстия диаметром 12 мм основными линиями на фронтальной плоскости и ось этого отверстия, рис. 1.9.

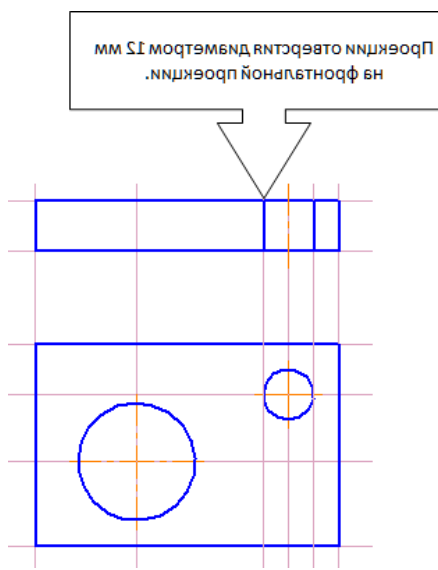

Рис. 1.9. Проекции отверстия диаметром 12 мм на фронтальной плоскости.

Аналогично построить проекции отверстия диаметром 28 мм и его вертикальную ось на фронтальной проекции, рис 1.10.

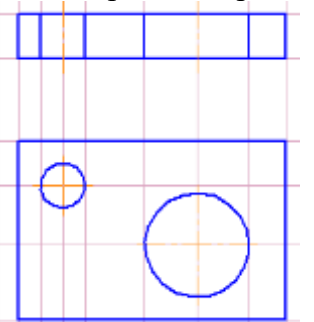

Рис. 1.10. Проекции отверстий на фронтальной плоскости.

Далее построить вертикальные вспомогательные линии образующие точки начала, перелома и окончания линии разреза, рис. 1.11.

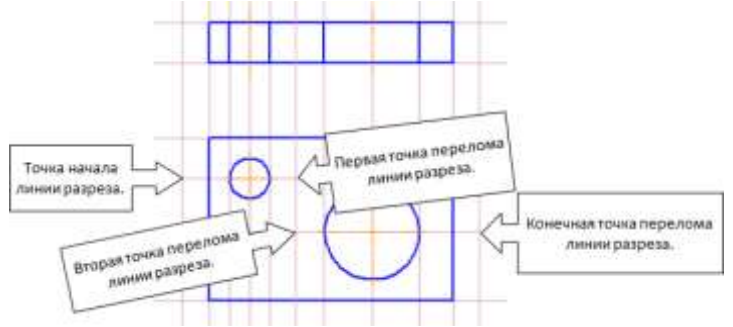

Рис. 1.11. Вспомогательные прямые образующие точки начала, перелома и окончания линии разреза.

После этого открыть панель «Обозначения», нажав на кнопку  $\mathbb{R}$  в компактной панели, на экране откроется соответствующая панель инструментов. В этой панели включить инструмент «Линия разреза» <u>Аф</u>

Для построения линии разреза установить курсор мыши в точку начала линии разреза (рис. 1.11) и щелкнуть левой клавишей, затем перевести курсор мыши в первую точку перелома линии разреза и ещё раз щёлкнуть левой клавишей, в результате будет построен фантом линии простого разреза, рис. 1.12.

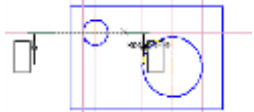

Рис. 1.12. Фантом линии простого разреза.

Для продолжения построения ступенчатого разреза включить опцию «Сложный разрез» на панели свойств линии разреза, рис. 1.13.

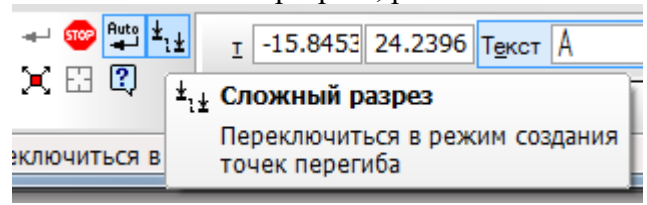

Рис. 1.13. Кнопка опции «Сложный разрез».

Затем перевести курсор мыши во вторую точку перелома линии разреза, щёлкнуть левой клавишей и перевести курсор мыши конечную точку линии размера, нажать левую клавишу, в результате будет построен фантом линии сложного разреза, рис. 1.14.

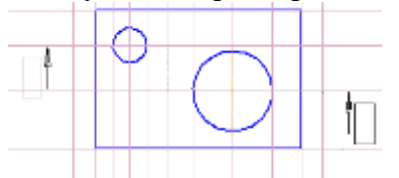

Рис. 1.14. Фантом линии сложного разреза.

Для завершения построения линии разреза выключить опцию «Сложный разрез», установить курсор мыши под линией разреза и щёлкнуть левой клавишей, в результате будет построена линия разреза, рис. 1.15.

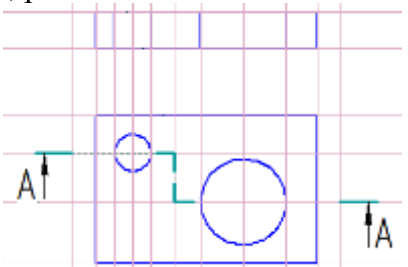

Рис. 1.15. Линия сложного разреза.

Далее удалить все вспомогательные линии. Для штриховки плоскостей разреза включить панель «Геометрия», выбрать инструмент «Штриховка», установить курсор мыши на штрихуемую поверхность и нажать левую клавишу, рис. 1.16.

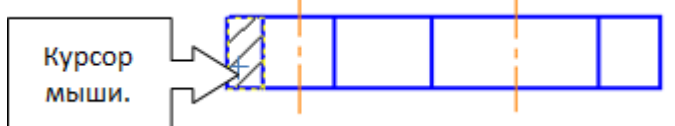

Рис. 1.16. Создание штриховки.

Далее щелкнуть курсором мыши во всех плоскостях разреза, в результате будет построен фантом штриховки, рис. 1.17. Фантом штриховки отличается от графического объекта тем, что вокруг штриховки имеется штриховая линия.

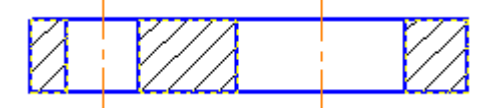

Рис. 1.17. Фантом штриховки.

Для создания штриховки, как графического объекта необходимо перенести курсор мыши на

кнопку «Создать объект» в панели свойств и нажать левую клавишу. В результате будет построен ступенчатый разрез детали, рис. 1.18.

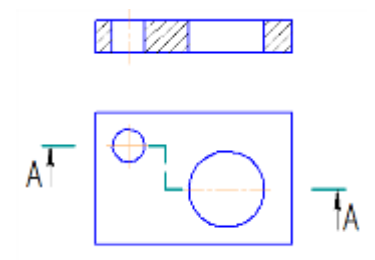

Рис. 1.18. Ступенчатый разрез. Содержание работы: Самостоятельно выполнить чертежи:

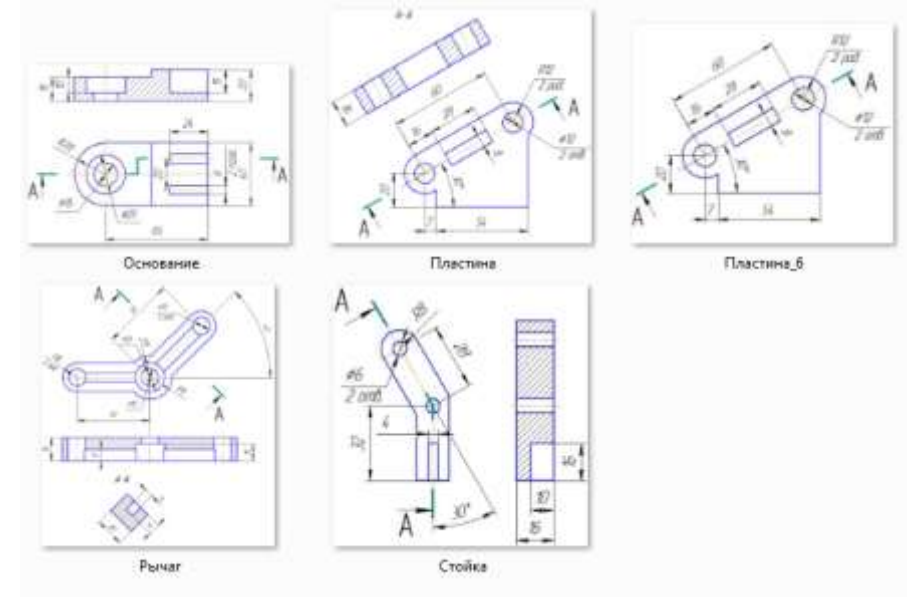

# **СПИСОК ЛИТЕРАТУРЫ**

# **Основные источники:**

1. Куликов, В. П., Инженерная графика : учебник / В. П. Куликов. — Москва : КноРус,  $2023. - 284$  c.

2. Швец, М. И., Инженерная графика. Практикум : учебно-практическое пособие / М. И. Швец, А. П. Пакулин, В. Н. Тимофеев. — Москва : КноРус, 2021. — 422 с.

3. Кувшинов, Н. С., Инженерная графика : учебник / Н. С. Кувшинов, Т. Н. Скоцкая. — Москва : КноРус, 2024. — 348 с.

4. Березина, Н. А., Инженерная графика. : учебное пособие / Н. А. Березина. — Москва : КноРус, 2024. — 270 с.

# **3.1.1. Электронные издания (электронные ресурсы)**

1. График V15. Система КОМПАС-График 2014 [Электронный ресурс]: учебник. — ЗАО АСКОН, 2020. Режим доступа: [http://docplayer.ru/25919833-Azbuka-kompas-grafik-](http://docplayer.ru/25919833-Azbuka-kompas-grafik-v-god.html) [vgod.html](http://docplayer.ru/25919833-Azbuka-kompas-grafik-v-god.html)

2. Соединение деталей // Черчение // Машиностроение. [Электронный ресурс]. Режим доступа: http://cherch.ru/soedinenie\_detaley/2.html

*3.* Библиофонд. Электронная библиотека студента. Инженерная графика. [Электронный ресурс]: [сайт]. – Электрон. дан. – Режим доступа: [http://www.bibliofond.ru](http://www.bibliofond.ru/) *-*

# **Нормативно-правовая документация:**

- 1 ГОСТ 2.301-68\*. Форматы.-М.:Изд-во стандартов, 1983.-2 с.
- 2 ГОСТ 2.302-68\*. Масштабы.-М.:Изд-во стандартов, 1983.-1 с.
- 3 ГОСТ 2.303-68\*. Линии.-М.:Изд-во стандартов, 1983.-6 с.
- 4 ГОСТ 2.304-81. Шрифты чертежные.-М.:Изд-во стандартов, 1983.-28 с.
- 5 ГОСТ 2.305-68. Изображения виды, разрезы, сечения.-М.:Изд-во стандартов, 1983.-22с.

6 ГОСТ 2.306-68\*. Обозначения графических материалов и правила нанесения их на чертежах.-М.:Изд-во стандартов, 1983.-7 с.

7 ГОСТ 2.307-68\*. Нанесение размеров и предельных отклонений.-М.:Изд-во стандартов,

1983.-33 с.

8 ГОСТ 2.318-81. Правила упрощенного нанесения размеров отверстий.-М.:Изд-во стандартов, 1983.-5 с.

9 ГОСТ 2.311-68. Изображение резьбы.-М.:Изд-во стандартов, 1983.-6 с.

10 ГОСТ 2.109-73. Основные требования к чертежам.-М.:Изд-во стандартов, 1982.-43 с.

11 ГОСТ 2.315-68\*. Изображения упрощенные и условные крепежных деталей.-М.:Изд-во стандартов, 1983.-15 с.

12 ГОСТ 2.104-2006. Основные надписи.-М.:Изд-во стандартов, 1982.-9 с.

13 ГОСТ 2.108-68. Спецификация.-М.:Изд-во стандартов, 1982.-12 с.

14 ГОСТ 2.701-76. Схемы. Виды и типы. Общие требования к выполне-нию.- М.:Изд-во стандартов, 1985.-16 с.

15 ГОСТ 2.704-76. Правила выполнения гидравлических и пневматических схем.- М.:Издво стандартов, 1986.-16 с.

16 ГОСТ 2.721-74.Обозначения условные графические в схемах.Обозначения общего применения.-М.:Изд-во стандартов,1972.-6с.

17 ГОСТ 2.780-68\*. Обозначения условные графические в схемах. Элементы гидравлических и пневматических сетей.-М.:Изд-во стандартов, 1968.-5 с.

18 ГОСТ 2.782-68. Обозначения условные графические в схемах. Насосы и двигатели гидравлические и пневматические.-М.:Изд-во стандартов, 1968.-13 с.

19 ГОСТ 2.784-70. Обозначения условные графические в схемах трубопроводов.-М.:Издво стандартов, 1970.-10 с.

20 ГОСТ 2.785-70. Обозначения условные графические в схемах. Арматура трубопроводная.-М.:Изд-во стандартов, 1970.- 20с.

21 ГОСТ 2.790-74. Обозначения условные графические в схемах. Аппараты колонные.М.:Изд-во стандартов, 1976.-9 с.

22 ГОСТ 2.791-74. Обозначения условные графические в схемах. Отстойники и фильтры.- М.:Изд-во стандартов, 1976.-9 с.

23 ГОСТ 2.792-74. Обозначения условные графические в схемах. Аппараты сушильные.М.:Изд-во стандартов, 1976.-10 с.

24 СТП ЛТИ 2.305.010-82. Обозначения условные графические в технологических схемах. Оборудование технологии органического синтеза.-38 с.

25 ГОСТ 2.103-68\*. Стадии разработки.-М.:Изд-во стандартов, 1981.-4 с. 26 ГОСТ 2.120- 73\*. Технический проект.-М.:Изд-во стандартов, 1982.-7 с.

27 ГОСТ 2.312-72. Условные изображения и обозначения швов сварных соединений.М.:Изд-во стандартов, 1983.-15 с.

28 ГОСТ 2789-73\*. Шероховатость поверхности. Параметры и характеристики.- М.:Издво стандартов, 1990.-10 с.

29 ГОСТ 2.309-73\*. Обозначения шероховатости поверхностей.-М.:Изд-во стандартов, 1983.-10 с.